**Miami-Dade County Public Schools Information Technology Services Technology Learning Center**

# **Building the Master Schedule**

**X2 Aspen** 

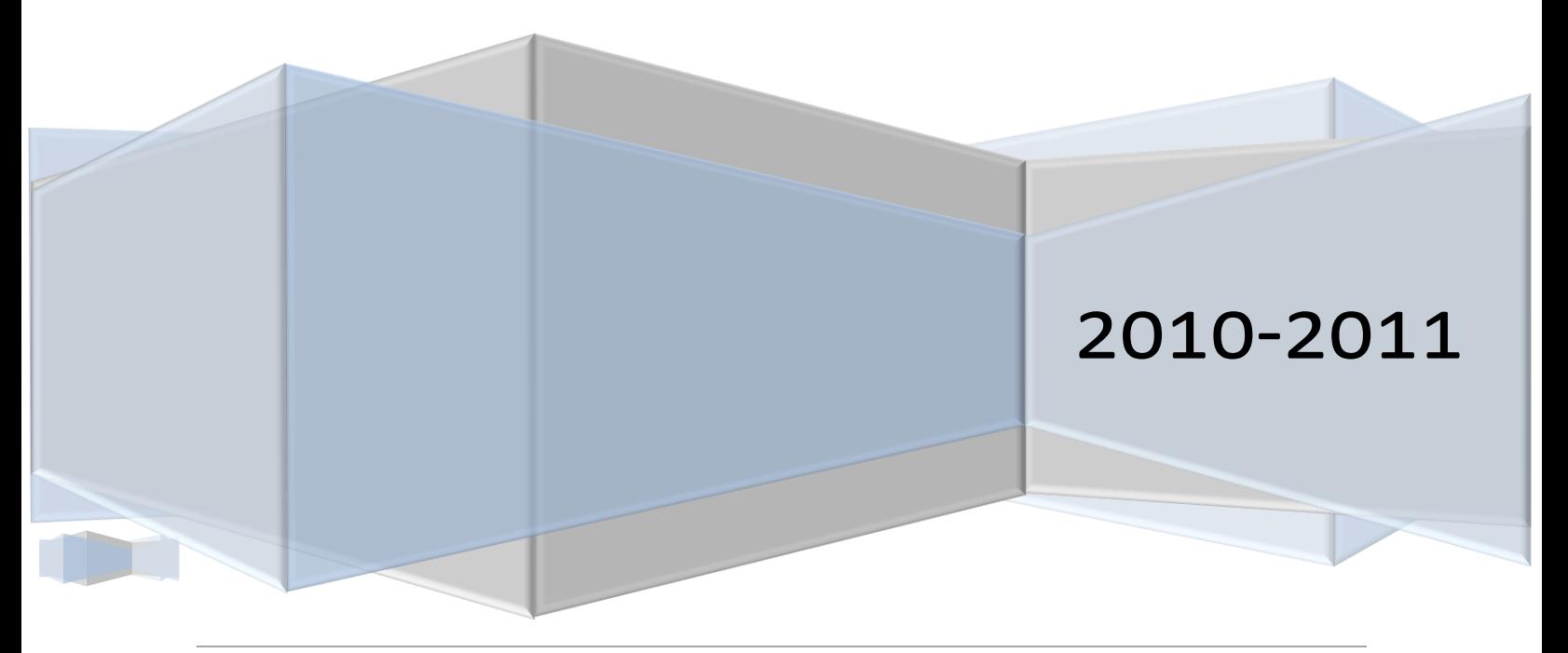

# **Contents**

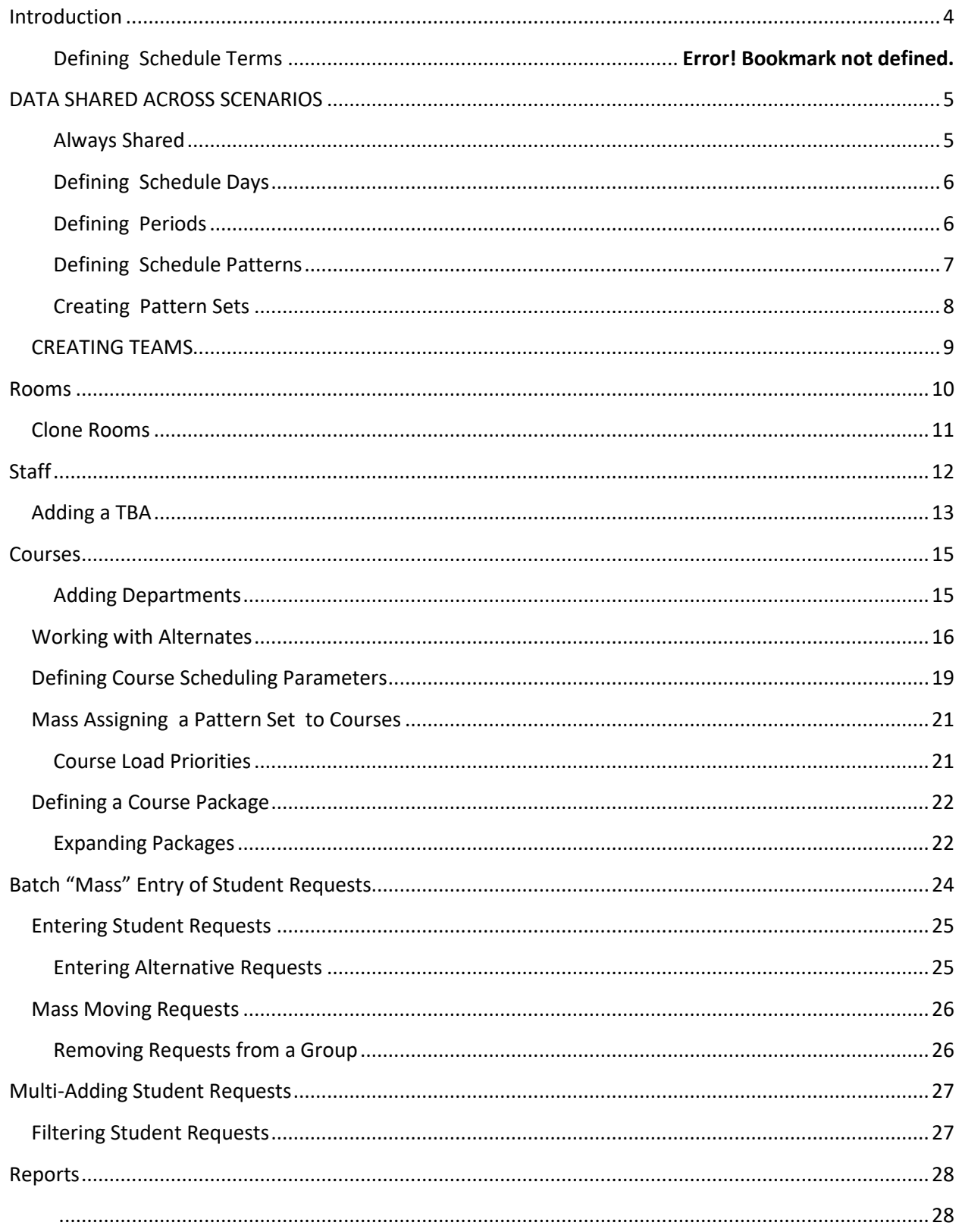

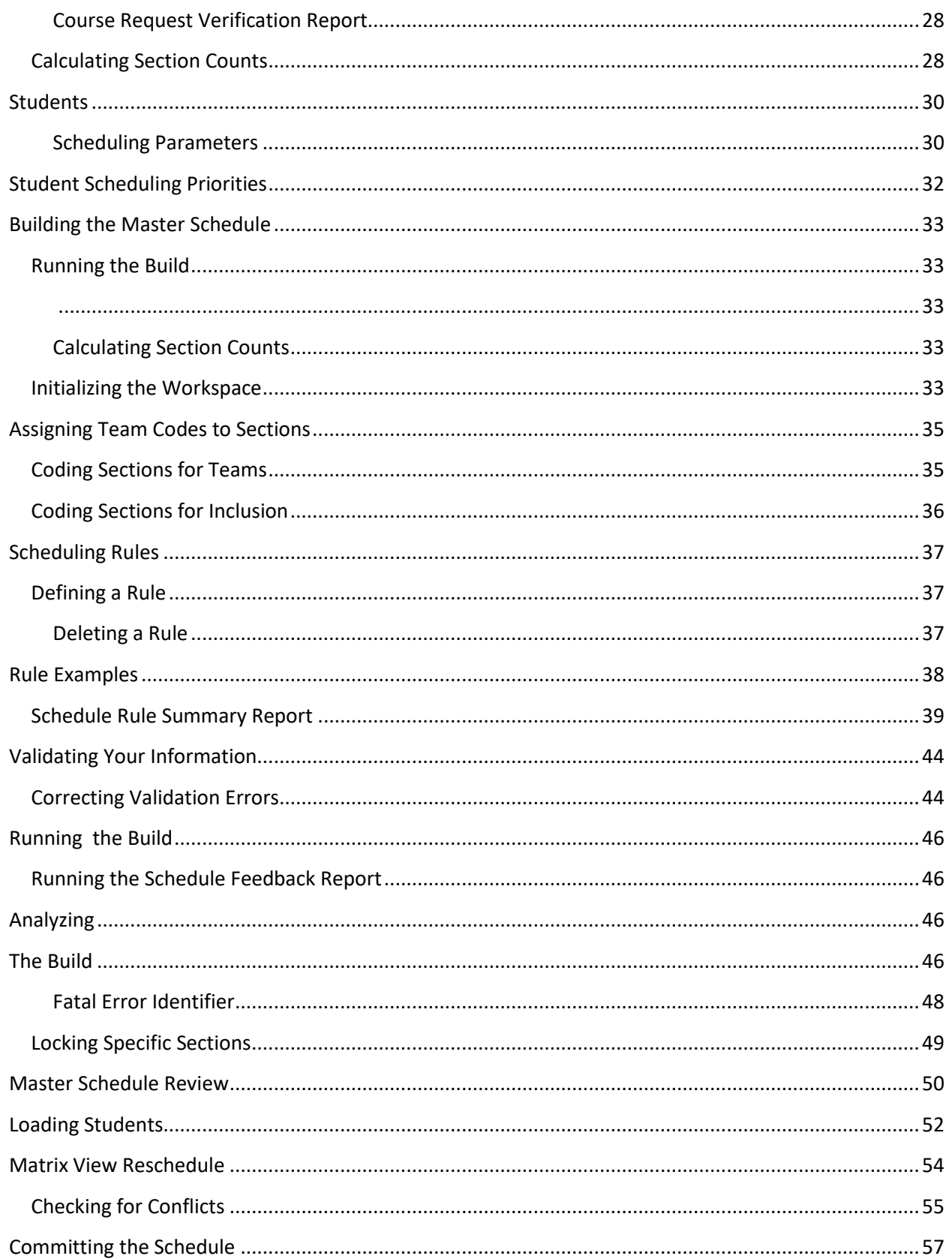

T

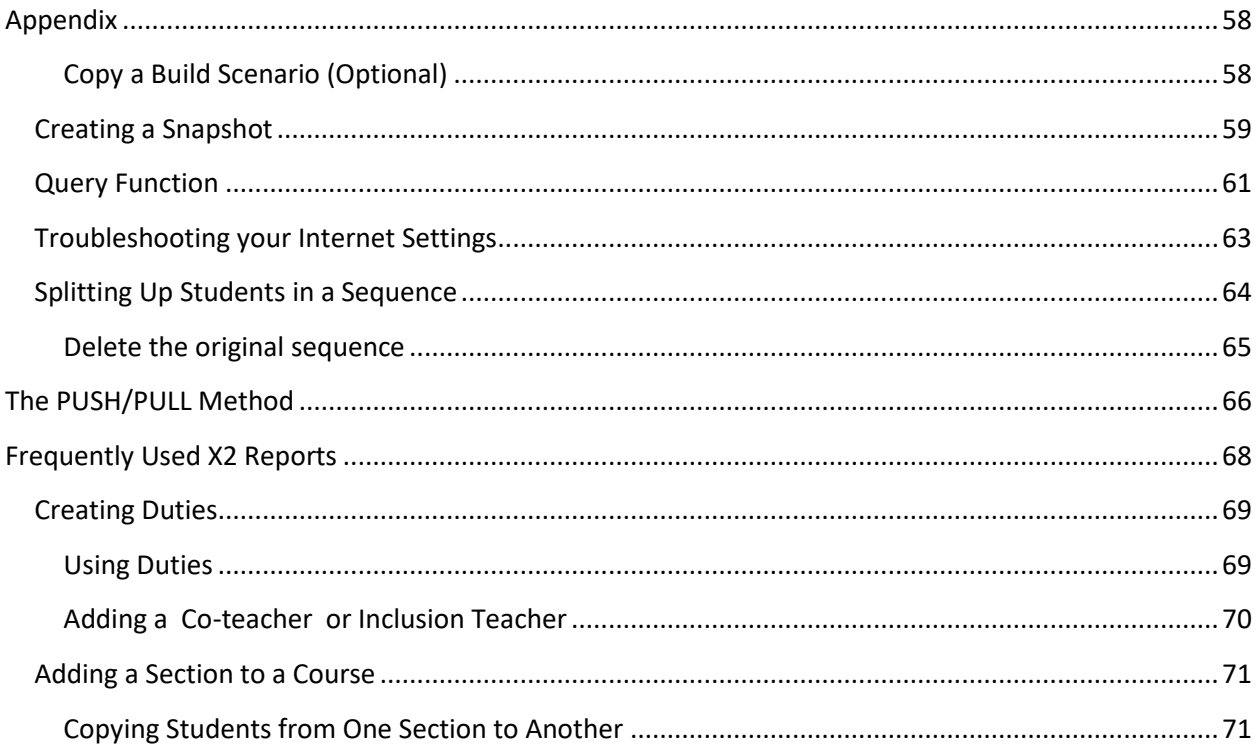

Aspen Build Manual3B (Revision): January 10, 2011; aa,ja,fb,rr

D

#### <span id="page-4-0"></span>**Introduction** This tutorial is designed specifically for Miami-Dade County Public Schools. It provides a logical sequence building a master schedule.

Rights and permissions are granted through the QUAD A system. Administrators must issue only the highest single appropriate level for a user, and not each access subservient right.

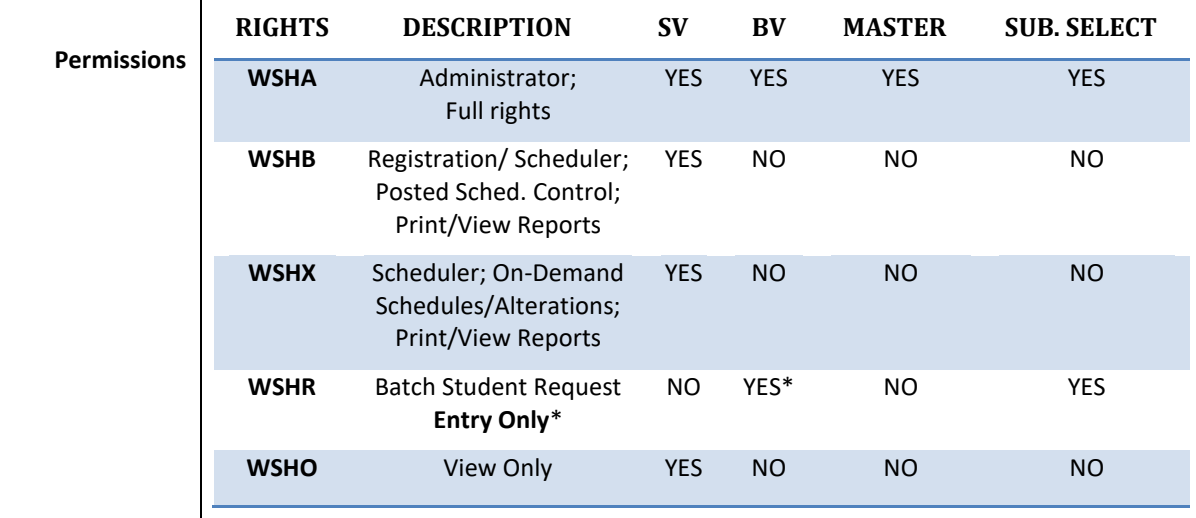

#### **Logging on to Aspen Navigation**

Access X2 Aspen through the employee portal under the Applications and Sites tab.

The School view, color coded blue, is designed for the maintenance of the schedule once it is built. (See the Appendix.) The Build view is used to build a schedule for the new school year.

Aspen uses a combination of menus and tabs to move to different parts of the program.

A Settings bar at the top right corner of every screen allows users to Change View, Set Preferences, and Log Off.

This book uses a shortcut key for accuracy and conciseness. For example, **BV, TT: Student, ST: Requests** means switch to

**Tab Abbreviations**

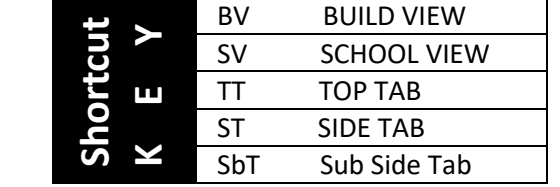

<span id="page-5-1"></span><span id="page-5-0"></span>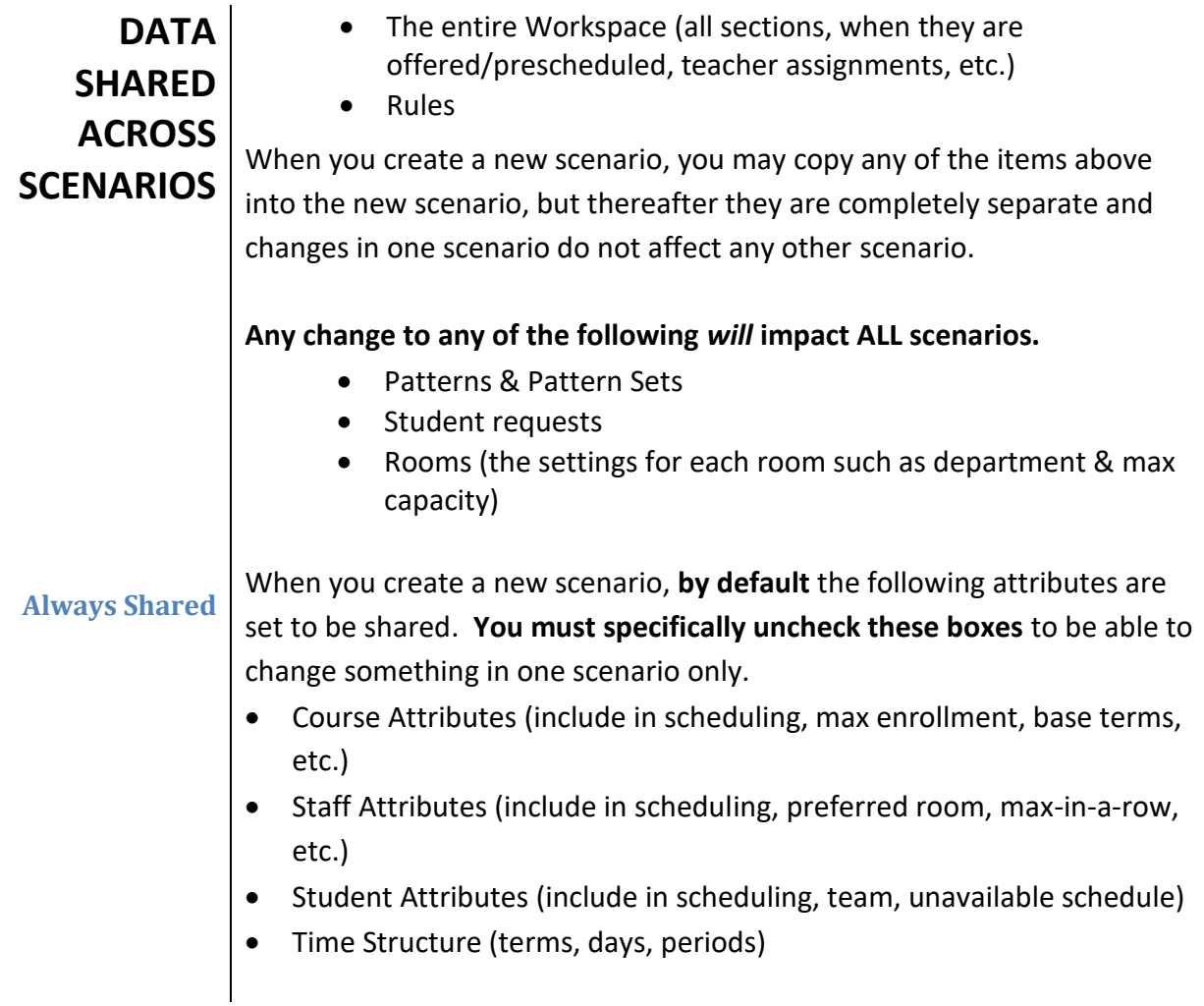

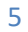

m

<span id="page-6-1"></span><span id="page-6-0"></span>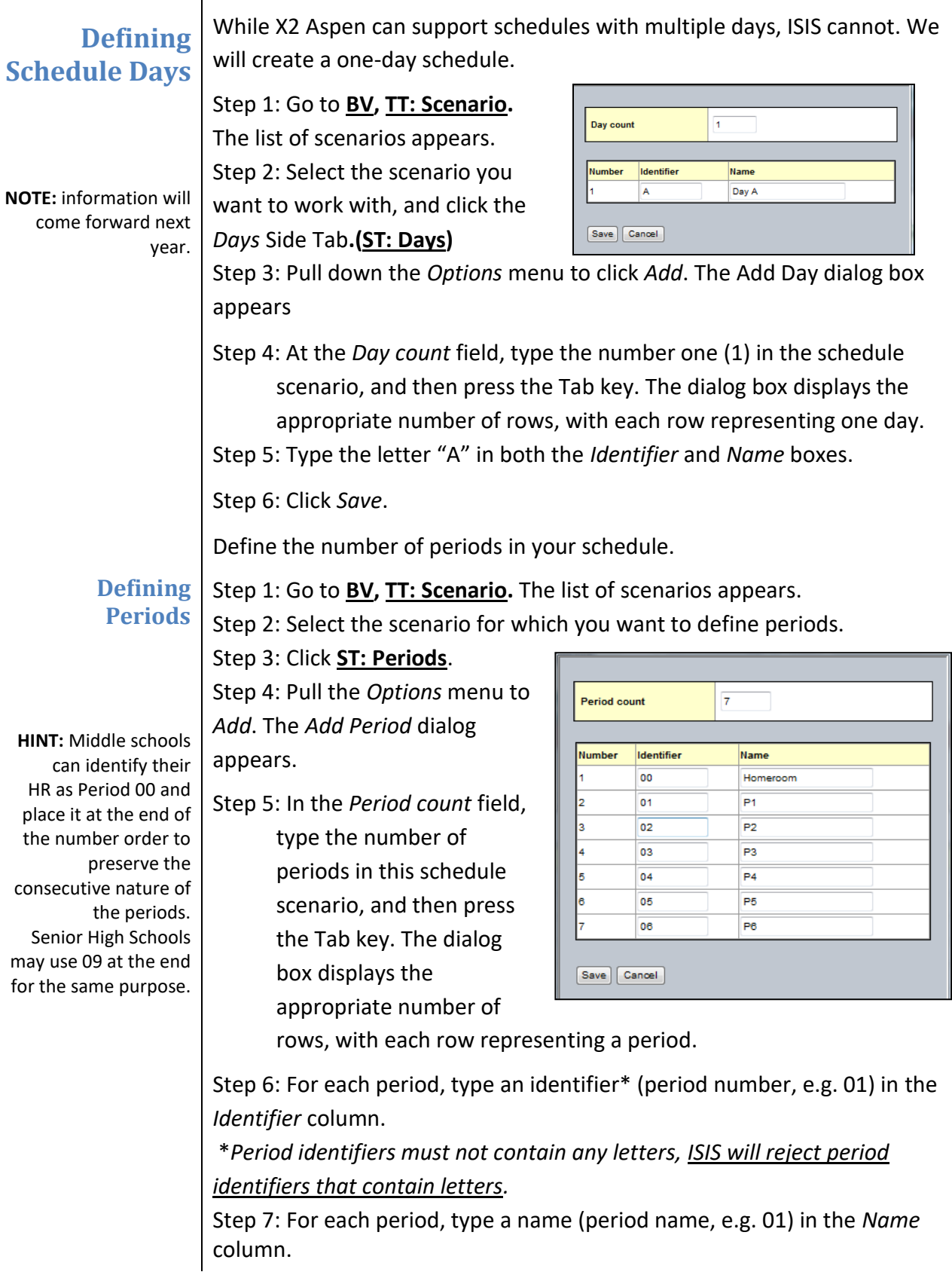

<span id="page-7-0"></span>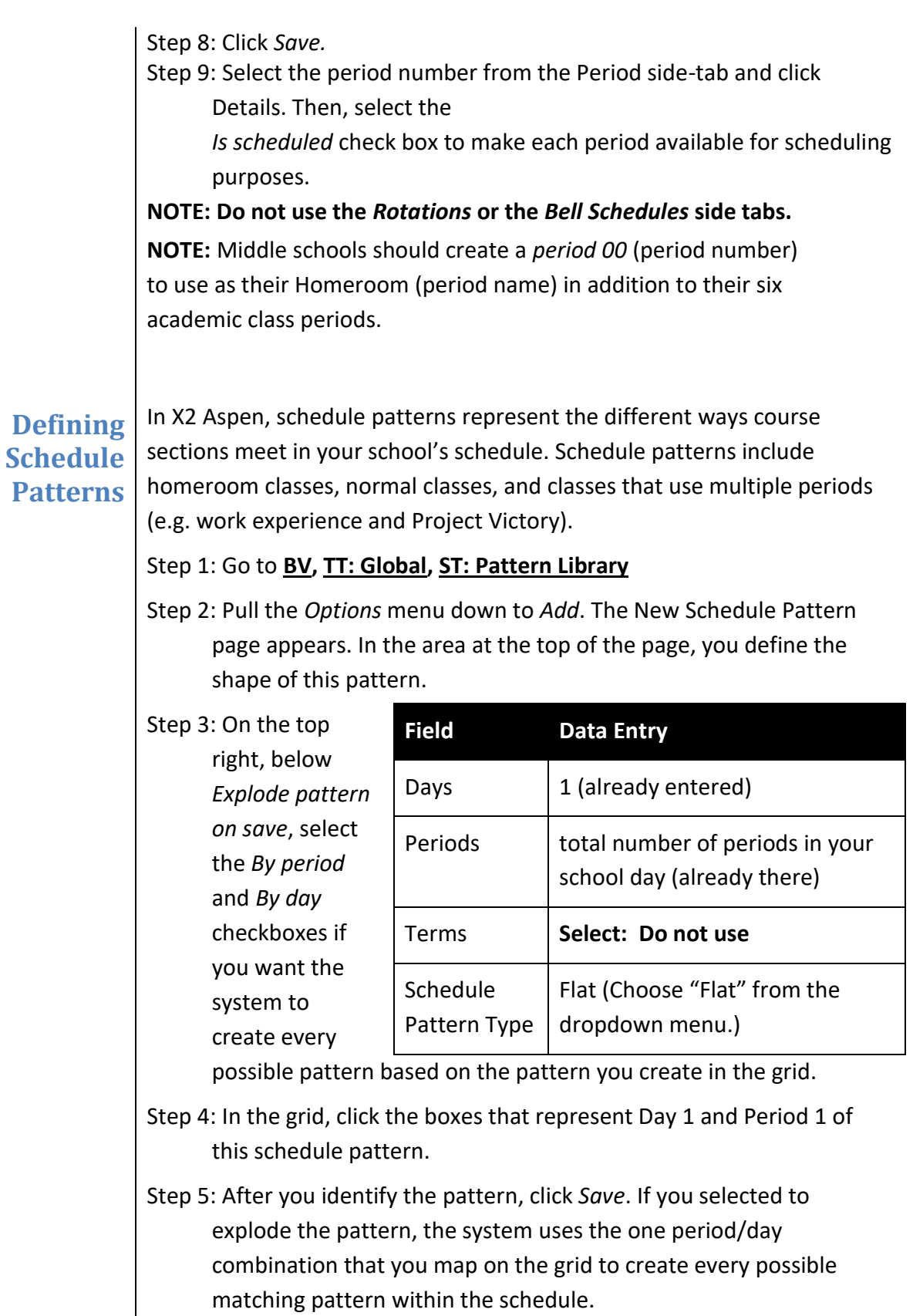

<span id="page-8-0"></span>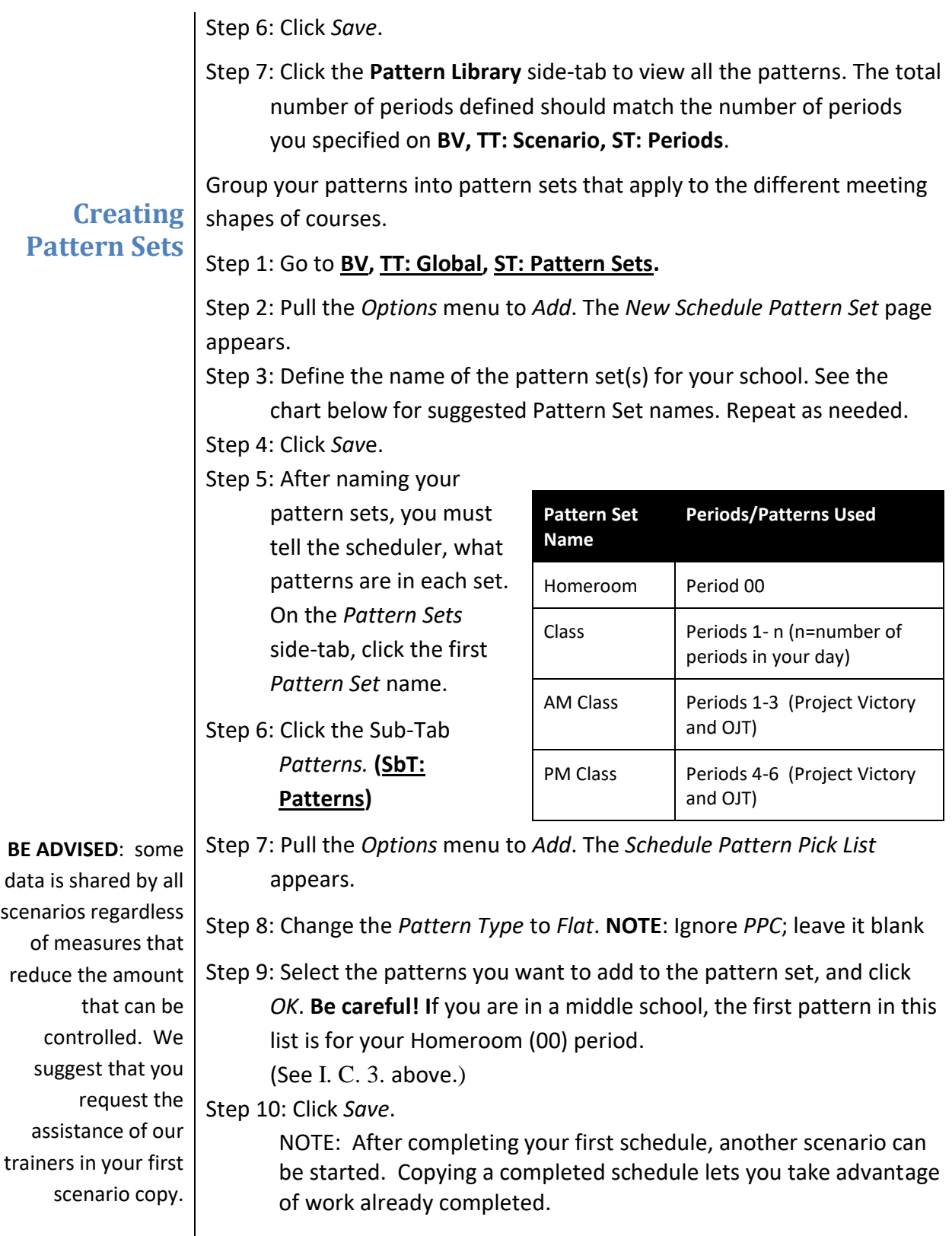

# <span id="page-9-0"></span>**CREATING TEAMS**

**NOTE:** *Teaming is a highly restrictive scheduling methodology and often reduces a student elective choice.*

Teams group students together while building the master schedule, and later when loading students into the classes. We recommend allowing the system to randomly assign students to teams, but you can pre-assign each student to a team if desired.

At this time only create team reference codes (team names) to be used later in the scheduling process.

Step 1: Go to **BV, TT: Global, ST:** 

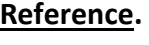

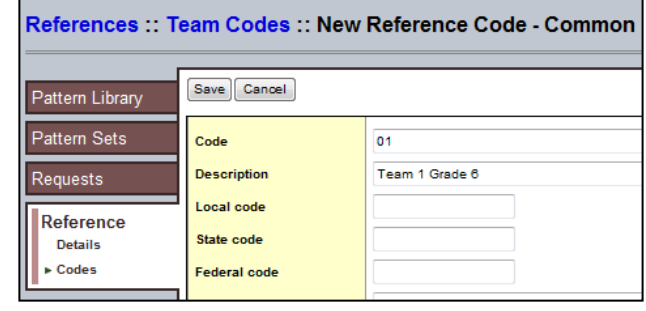

Step 2: Select the checkbox next to *Team Codes.*

Step 3: Click **SbT: Codes** (under the Side tab **Reference**).

Step 4: Under the

*Options* menu click *Add*.

Step 5: Define the team code.

Step 6: Click *Save*.

Step 7: Repeat steps 4— 6 for each team code you want to create.

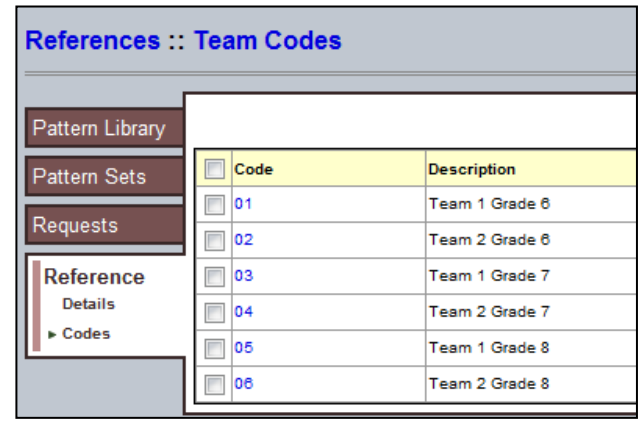

**NOTE**: After you have created sections, these codes will appear as a dropdown list in the *Team* field for each section of a sequence. (See example at right.)

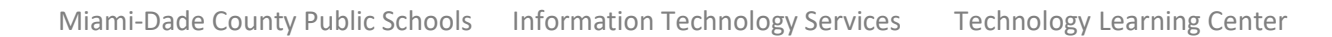

Rooms

 $1:101$ 

102

103

<span id="page-10-0"></span>**Rooms** Before you build a master schedule, you must verify your room numbers and set scheduling parameters, using the chart below for reference. Step 1: Go to **BV, TT: Rooms**. The list of rooms appears.

30

Home Scenario Workspace Courses Student Staff Rooms Rules Global

 $\bullet$   $\boxed{8}$ 

**NOTE**: FISH numbers come from ISIS. FISH room numbers that are matched to an ISIS room number will appear in the room list.

Step 2: Click on the room to be defined. The Details dialog opens. Step 3: Set the parameters using

0001-101

0001-102

00001-103

the table below

Step 4: Click on the *Save* button.

**NOTE: You may add rooms, but only valid FISH room numbers will be exported to ISIS. Before adding a room, switch the filter to "All Room" and avoid duplicating rooms. Duplicate rooms will generate validation errors in the last phases of the scheduling process.** 

0 of 145 selected  $\mathscr Q$ 

Save Cancel

**ISH Number** 

**Max capacity** lude in soh

chedule use type Save Cancel

uilding

 $101$ 

00001

 $\overline{30}$ 

 $\overline{\mathbf{v}}$ 

00001-101

Rooms To Sched

 $\alpha$ 

Step 1: Go to **BV, TT: Rooms**. The list of rooms appears. Step 2: Pull down the *Options* menu to *Modify List.* The pencil icons appear. Step 3: Click on the "pencil" icon to activate the data entry cells within the selected column. Step 4: Once you have entered the data into the open cells, click on the green check mark to save any changes to the column. Otherwise, any

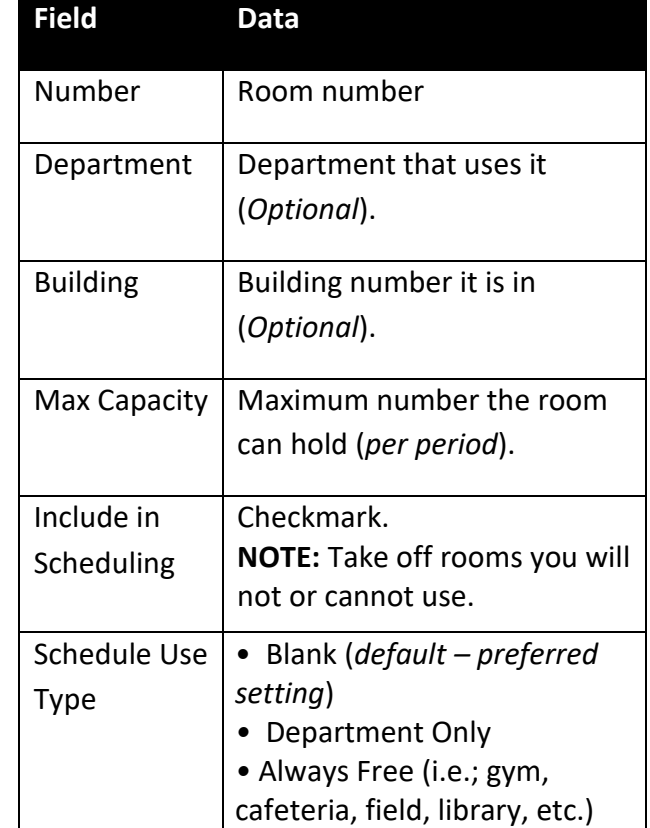

data entry will be lost upon exiting this page. If you wish to cancel the changes, click on the X at the top of the column.

When you have finished entering data on your rooms, run the room attributes report.

> **NOTE:** You can modify the information in any column where the pencil appears.

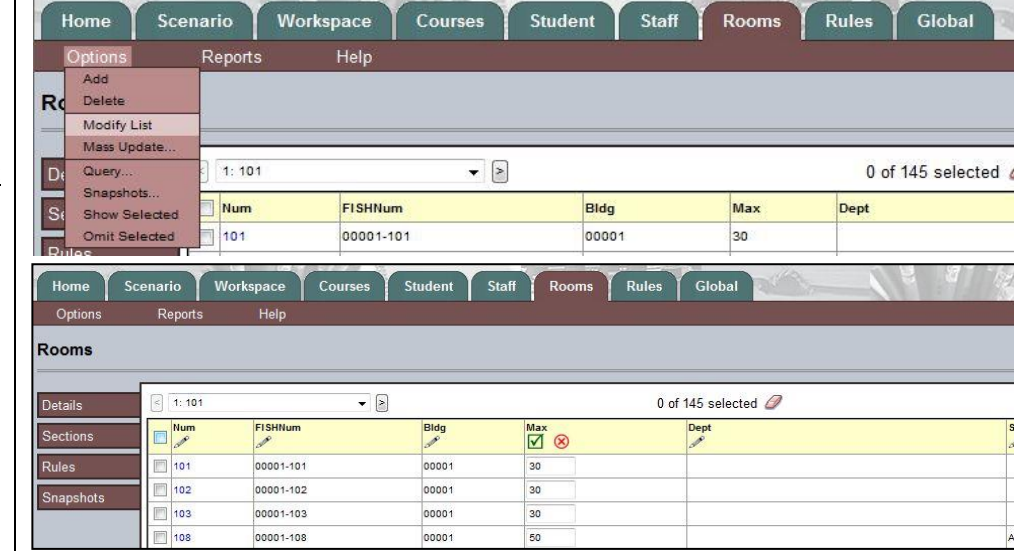

## **Modify List**

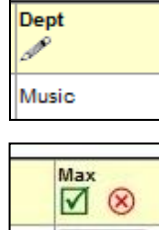

 $\overline{20}$ 

Go to **BV**, **TT: Rooms**. Pull down the *Reports* menu to *Classroom Schedule Attributes* to check your work.

*Classroom Schedule Attributes Report*

# <span id="page-11-0"></span>**Clone Rooms**

Since the scheduler will only schedule one teacher in one room with one section, you may need to create clone rooms temporarily to accommodate more than one section in the same room at the same time, e.g. a locker room or a gym or auditorium.

## Step 1: Go to **BV, TT: Rooms**.

Step 2: Pull the *Options* menu down to *Add*.

Step 3: Create a room number that reflects the room's clone status, e.g. for a locker room labeled 600, create clones 600A, 600B, and 600C. Step 4: Enter the room information following the table on Page 10 above.

Step 5: Use the room in your schedule as needed.

**NOTE:** Clone rooms will be rejected by ISIS. Prior to sending the schedule to ISIS, you must change the room numbers back to the original matched ISIS room number.

#### <span id="page-12-0"></span>**Staff** Verify that all your teachers came in correctly, and then set scheduling parameters for teachers.

## Step 1: Go to **BV, TT: Staff.** The list of staff members appears

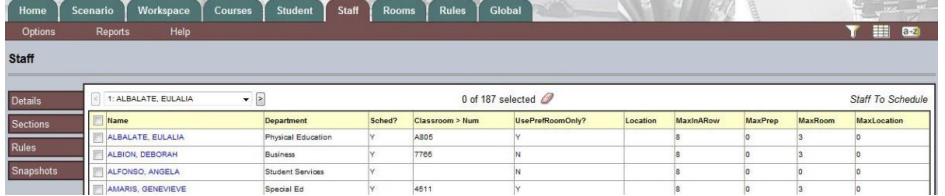

Step 2: Select the teacher and click on the name **or** click on **ST: Details**. The dialog below appears.

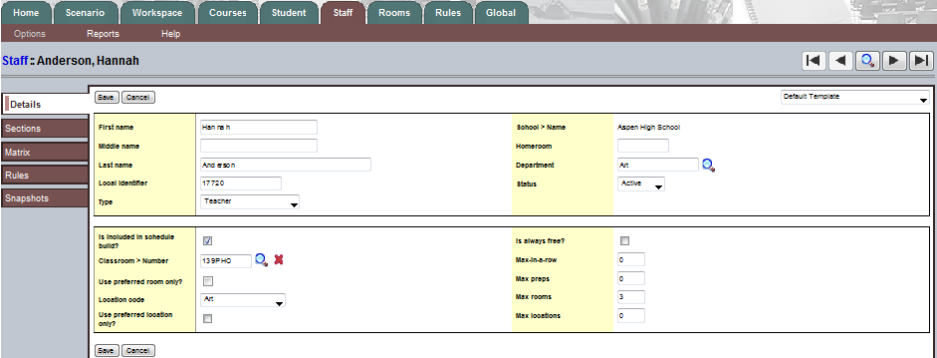

**REMINDER:** Modify List is another alternative method to enter data as previously shown.

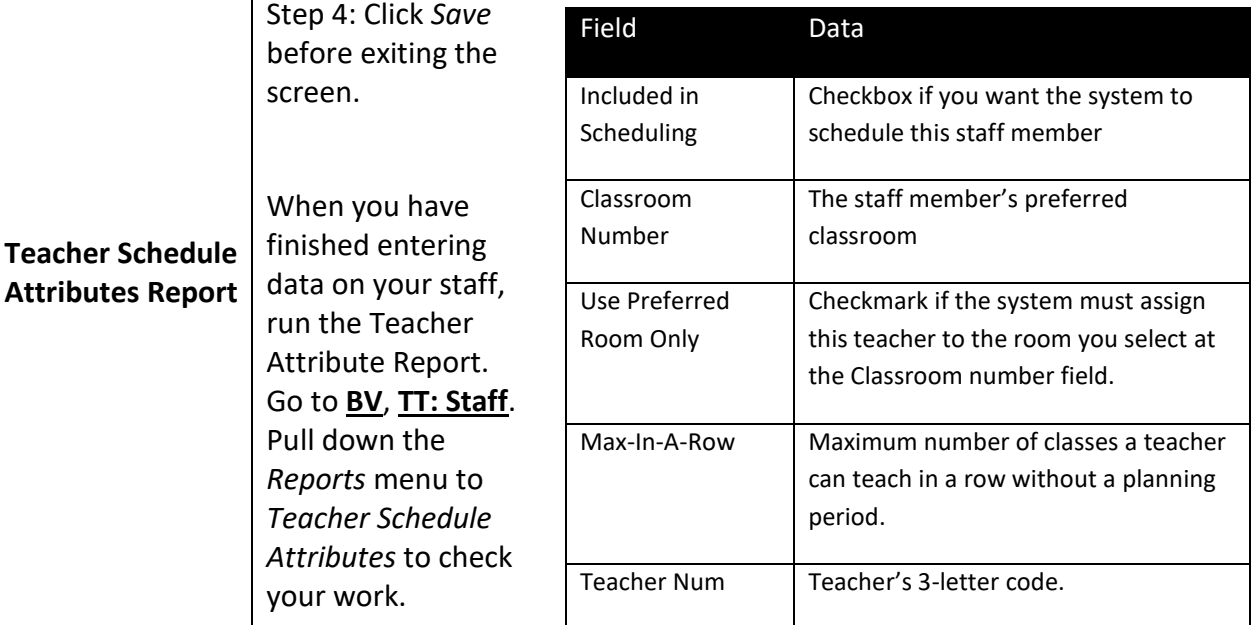

# <span id="page-13-0"></span>**Adding a TBA**

## Step 1: Switch to School view

Step 2: **SV/TT: Staff**

Step 3: Menu, Options > Add

Step 4: In the last name field, enter the subject area for the TBA. Add a number after the subject in the event that more than one is needed:

## *Example: TBA,Science2*

Step 5: Enter TBA on the space provided for the Last Name and in the space for the Teacher Number.

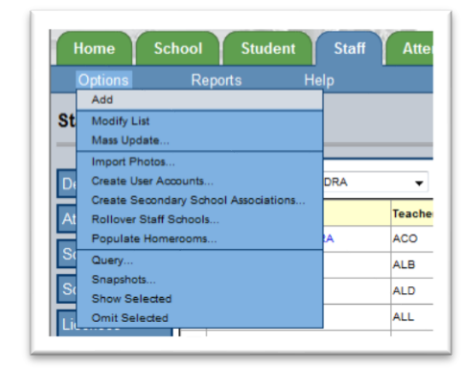

Step 6: Select the department that will receive the TBA

Step 7: Click on the save button on the top or bottom of this window

Repeat as needed to create additional TBAs.

Step 7: Switch to the Build View and click on the Staff (TT)

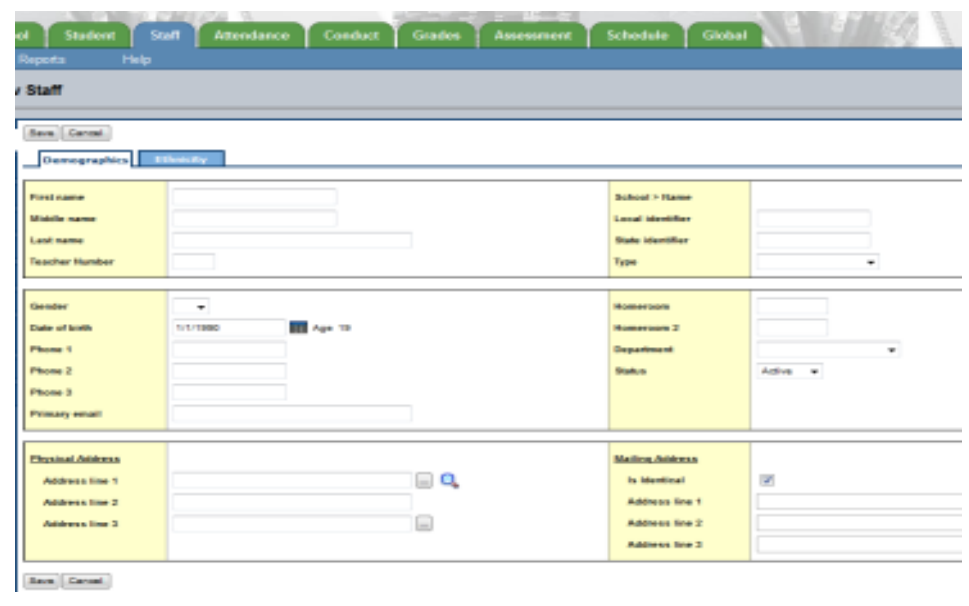

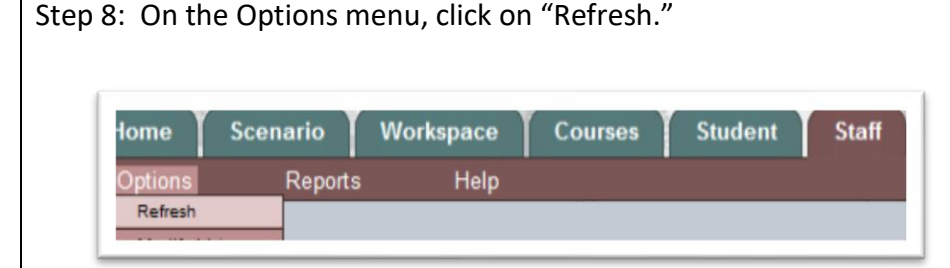

Any TBA(s) created in School View become part of your Staff list in Build View and can be assigned to sections, after the BV Staff list is "refreshed." TT Staff / Options -> Refresh.

## **ALERT: No actual teacher's name should be manually added to**

**the database**. Newly hired teachers are added automatically to X2 Aspen via nightly updates. If the staff member you are searching for does not appear in you Staff list, please change your filter to "All Records" to be sure he/she is not in your list. Create a TBA if necessary and substitute the proper teacher after they have appeared in your list. If you are going to schedule a teacher who will join your staff *next* year, please submit a Self-Service request to have ITS add the teacher to your staff list.

# <span id="page-15-0"></span>**Courses**

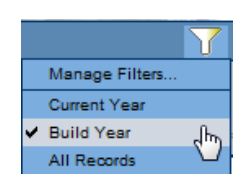

All courses are created in ISIS first and transfer into Aspen overnight. The nightly update does not include term indicators. The morning after the course creation, verify that the courses transferred correctly and then add the information that the scheduler will need to create your master schedule. *Again, use the "Refresh" command (TT Course/ Options -> Refresh) to refresh in courses newly added to ISIS.* 

## **WARNING: DO NOT "REFRESH" THE COURSE CATALOG.**

## **SV, TT: Schedule, ST: Courses**

This table is the list of all the courses in your school.

**NOTE**: If you intend to work on your courses for the next school year, make sure you change the filter to the *Build Year*.

HINT: Use Ctrl + F

<span id="page-15-1"></span>**Adding Departments**

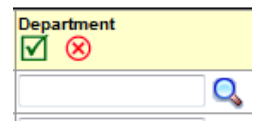

**Department** 

## **Updating Additional Course Details NOTE**: This is *not* the place to limit enrollment *for individual sections*; this entry is *only* for the entire course. (To place a max on the sections, see below.) SbT: Details

Step 1: Click on the pencil at the top of the "Department" field. The field immediately shows text boxes and a magnifying glass indicating that a pick list is available to choose a department.

After you check that the list contains all the courses you need, add the additional data you will need to create a schedule. You can add data on

the main list by pulling down the Options menu to Modify List.

Step 2: Click on the magnifying glass to open the pick list.

Step 3: Navigate to the proper department and select it by clicking its radio button. (You can use Ctrl + F to find a department quickly.)

Step 4: Click OK at the bottom of the dialog.

Step 5: Repeat steps 2—4 for all courses.

Step 6: When finished entering data in the field, click the green checkmark at the top of that column to save your work

Step 7: Click on the *Details* Sub Tab

Step 8: Verify that the Master Type for each *academic* sequence is "Class." This is the only type that will be sent back to ISIS. [If your school has them, other choices that can be scheduled are "Duty" and "Package." ]

Step 9: *Optional*: Enter the "max requests" (on the top right) if desired. This limits the number of students who can request a course on a frist-come, first served basis.

**NOTE**: This is *not* the place to limit enrollment *for individual sections*; this

<span id="page-16-0"></span>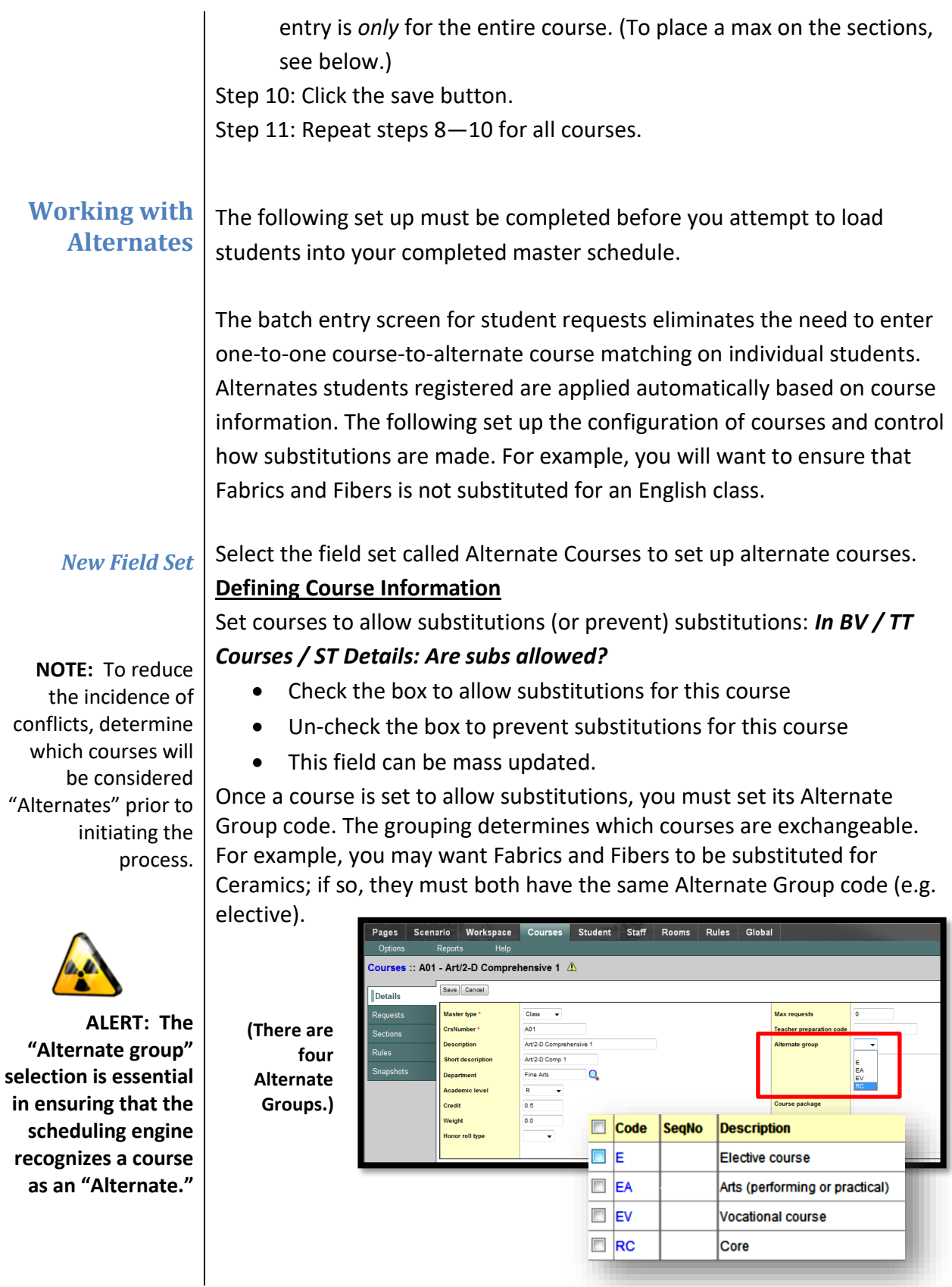

Set the Alternate Group code for courses that may be exchanged or substituted for others, to *BV / TT Schedule / ST Courses / subT Details*  and select one of the options from the dropdown list.

Three filters have been created to help you set up your courses using the Alternate Courses field set:

- Are Subs Allowed? (wildcard filter to show courses set to either true or false)
- Alternate Group Code? (wildcard filter with drop down list to choose specific Alternate Group code)
- Alt Courses w/out AltGrp Codes (finds courses set to allow subs that are missing a group code)

### *New Student Course Request Field*

Additionally, the student request screen has been altered to include a new field (*Alternate?*). This field shows which courses are alternates. Courses entered in the Alternate columns on the batch entry screen will show with a Y in this field.

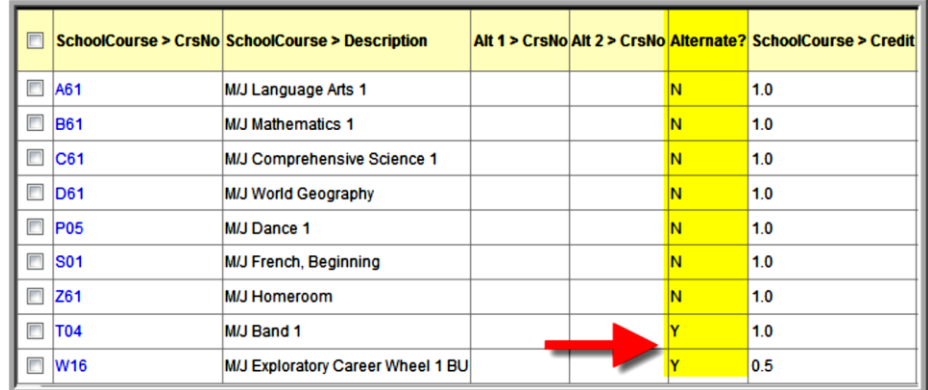

- When alternates are entered through the batch entry screen (in BV), they will appear in this column with a Y. There is no need to enter anything in the Alt1/Alt2 columns because the Alternate Course codes will trigger substitutions if required.
- When entering student individually you may enter one-to-one alternates, using the columns labeled Alt1 and Alt2 if desired.
- Only one method of entering the alternates is required.

## **Facilitating the Batch Entry Process:**

In SV, you may have set your courses to "*Allow requested as sub*." This does not facilitate the use of alternate courses when you load students into a completed master schedule. It allows the entry of alternate requests via the batch.

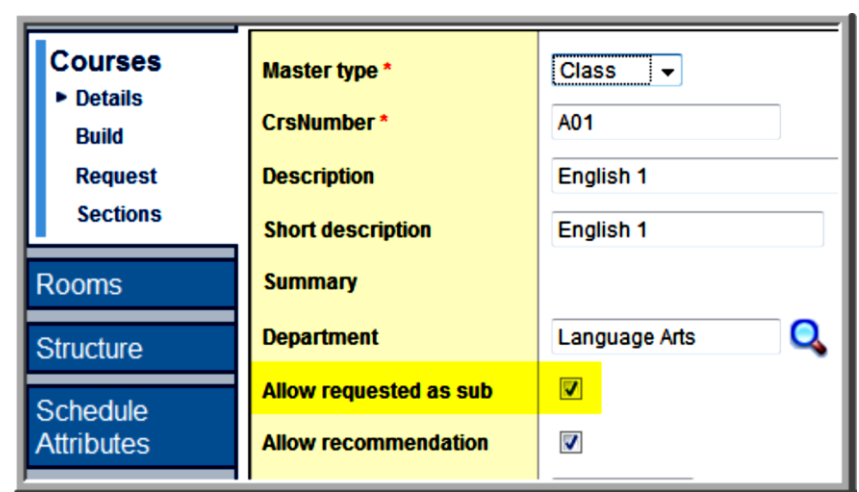

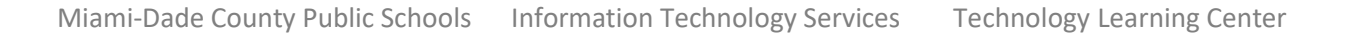

## <span id="page-19-0"></span>**Defining Course Scheduling Parameters**

**NOTE:** Make sure you change the filter to show courses for the *next* school year, i.e. the *Courses to Schedule*.

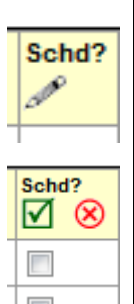

# **BV, TT: Courses**

This is a list of all the courses you entered into ISIS for the next school year. Add the data you will need to create a schedule. You can add data here on the main list by pulling down the *Options* menu to *Modify List*.

Step 1: Click on the pencil at the top of the *Schd?* field. Check boxes appear in this field for each course.

Step 2: Click the checkbox for each course you are going to use in your schedule.

Step 3: When you are finished, click the green checkmark at the top of the column to save your entries.

Since you will use all or most of the courses in this list for your new schedule, you can mass update this field to "Y" by pulling the Options

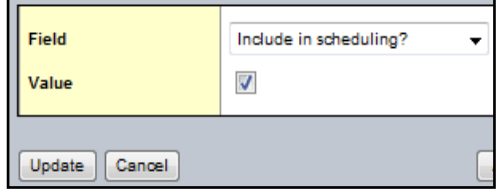

menu down to *Mass Update*. In the dialog that appears, select *Include in Scheduling*? from the dropdown menu and place a check in the checkbox. When you click the *Update* button, all courses will have a "Y" in this field.

Step 4: Click on the first sequence number in the list. The sequence number is a link that opens the *Details* Side Tab. In the bottom half of the dialog, note that the course already has a checkmark in the *Include in Scheduling?* field from the first three steps above. The "Sections

Scheduled" will be zero at this stage since you have not set sections yet.

Step 5: Leave the *Load Priority* at zero. This is the highest priority. In the next section, you will learn more about prioritizing courses.

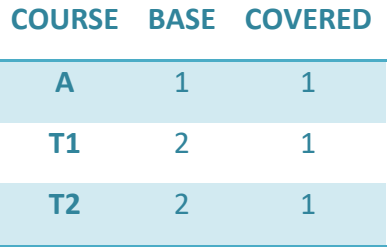

Step 6: Set *Base terms per year* 1 for an annual courses, 2 for a semester course.

Step 7: Set *Covered terms per year* to 1.

Step 8: Set *Periods per cycle* to 1 since you will be creating a "flat" schedule where every day looks like Monday. Courses that take up more

*NOTE: Setting Base and Covered Terms determines if a course is an annual or a semester course, but it does not specify the term indicator (term in which the course is taught)r. Term indicators are set at the section (class) level.*

than one period will have a larger number here.

Step 9: Choose a *Schedule Pattern Set* from the dropdown list. (These Pattern Sets you created when you set up your Scenario earlier. BV, TT: Global, ST: Reference > Master Schedule Type, SbT: Codes). Your choice will determine how and when the build is allowed to schedule this class.

Step 10: If a course must be followed by another particular course, e.g. government/economics, choose the next course's sequence number from the list in the *Course Bind Next* field. **NOTE**: course to follow must have the same teacher and the same number of sections.

Step 11: In the right column of the dialog, set the *Section Enrollment Max* to the right class size.

Step 12: Repeat steps 4—11 for all your courses. You can move to the next sequence by using the navigation (VCR) buttons at the top right side of the dialog.

Step 13: Click the *Save* Button to keep your changes.

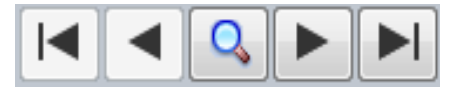

<span id="page-21-0"></span>**Mass Assigning a Pattern Set to Courses NOTE:** Remember to change the filter back to *Courses to Schedule.* **Course Load Priorities HIGHLY RECOMMENDED WARNING: Always read any warning screens when using Mass Updates. There is no "UNDO!"** Step 1: Go to **BV, TT: Courses.** Step 2: Select the courses to which you want to assign a pattern set Step 3: Pull down the *Options* menu to *Show Selected*. The window shows only the courses you selected. Step 4: Pull down the *Options* menu to *Mass Update*. *The Mass Update* dialog appears. Step 5: Using the dropdown menu, change the *Field* setting to *Schedule Pattern Set*. Step 6: At the Value field, click on the magnifying glass to bring up the pick list for the schedule patterns. Step 7: Click on the button of the appropriate schedule pattern. Step 8: Click *OK.* You return to the Mass update dialog. Step 9: Click the *Update* button on the Mass update dialog. Step 10: Click *OK* to confirm the update action. Step 11: Read the confirmation message. If it is accurate, click the *OK* button. The update of the selected courses occurs. Your list is now showing your custom selection. Course Load Priorities allow you to specify which courses should be considered first by the scheduling engine. Suggested course load priorities are as follows, but can be modified to suit individual school needs. Course Load Priorities can be updated individually through the **BV**, **TT: Courses**, **ST: Details**, but it will be easier to select all courses in a particular group and mass update them. Step 1: Go to **BV**, **TT Courses** and Select desired courses. Step 2: Pull down the *Options* menu to *Show selected*. Verify the number of courses selected is correct. Step 3: Pull down the *Options* menu to *Mass Update*. Step 4: Use the dropdowns to select *Course Load Priority* See chart at right for suggested load priority values. **Course Type Load Priority** Core Courses | 0 CRRP Language Arts & Reading 5 AP, AICE, IB 10 Honors 20 Academics 130 Electives 140

<span id="page-21-1"></span>Step 5: Enter the desired priority number.

Step 6: Press *OK*.

# <span id="page-22-0"></span>**Defining a Course Package**

A package contains a pre-determined set of requests that can be added to a student, using a single sequence. The system administrator has defined nine generic packages. Each school defines the course content of selected package(s). The package is used to speed data entry of student requests. To use a package, it must first be added to your list of courses from the district catalogue.

Step 1: To add a package to your school, go to **SV, TT: Schedule, ST: Courses**.

Step 2: Pull the *Options* menu to *Add.* The Course Pick List appears. Step 3: Change the *Course Catalog* field to display the correct dates for the next school year.

Step 4: Change the *School Level* to "*All*" to display a list of all district courses.

Step 5: Use Ctrl+ F to find the packages. (E.g. Package PK2.) Step 6: Checkmark the package(s) you wish to add to your school course list. Step 7: Click the *OK* button.

## <span id="page-22-1"></span>**Expanding Packages**

# Step 1: Go to **SV, TT: Schedule, ST: Courses.**

Step 2: Switch the filter to the next year (build year). Step 3: Use Ctrl F to find the package(s) available in your list.

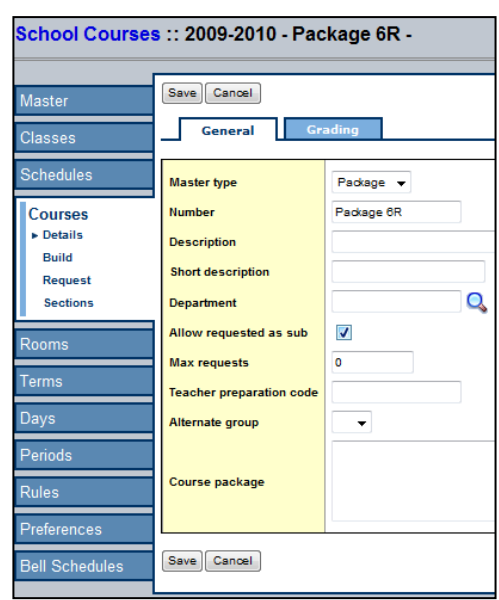

Step 4: Click on the name of the package you wish to define.

Step 5: The *Details* Sub-Tab opens.

Step 6: Click in the *Course Package* field.

Step 7: Type the Sequence

numbers of all the sequences

you want this package to hold

separated by commas. (See example.)

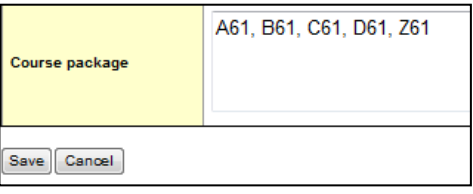

Step 8: Click the *Save* button. Step 9: Repeat steps 4—8 for all packages required at your school.

**IMPORTANT**: When you have entered ALL student requests, you must expand all the packages by going to **BV**, **TT: Global**, **ST: Requests.** Pull down the *Options* menu to *Expand Packages*.

> **NOTE:** You must collapse all packages before making a change to any package.

> **NOTE:** When you have finishing entering parameters for all your courses, run the *Course Schedule Attributes* report. Go to **BV**, **TT: Courses** and pull down the *Reports* menu to *Course Schedule Attributes*.

# <span id="page-24-0"></span>**Batch "Mass" Entry of Student Requests**

X2 Aspen student scheduler now accepts the mass entry of student requests a batch at a time. This feature allows you to enter multiple requests for multiple students at one time including their alternate requests.

## *BV / TT Global / ST Requests / subT Batch Entry*

Set the form preferences for your school. Edit the following in the top of the Batch entry window:

- Set the number of students per batch (recommend no more than 20)
- Set the number of primary requests (total number of requests that will be scheduled)
- Set the number of alternate requests (maximum number students may specify)

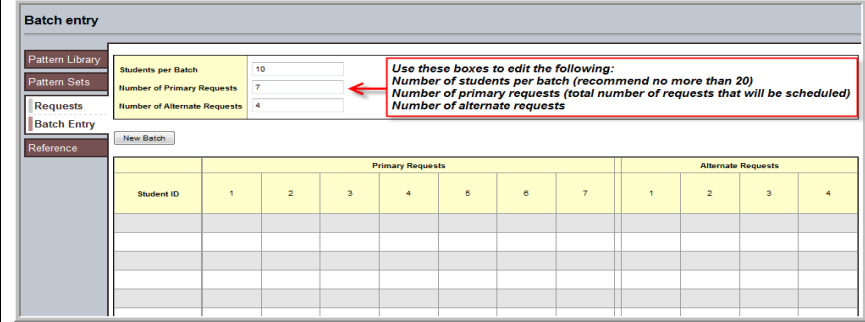

Step 1: Click the student ID cell to enter the student ID number and press TAB

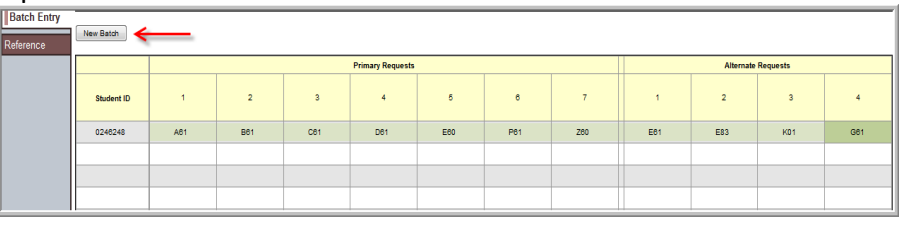

Step 2: Type the first request sequence. Tab to subsequent cells to enter the rest of the student's requests.

Step 3: Enter the student's alternate requests in priority order. Each request is saved automatically when you tab to the next cell. There is no save button for this feature.

Continue until the batch window is full of students and their requests. When the window is full of students and their requests, press the "New Batch" button to display an empty grid.

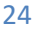

<span id="page-25-1"></span><span id="page-25-0"></span>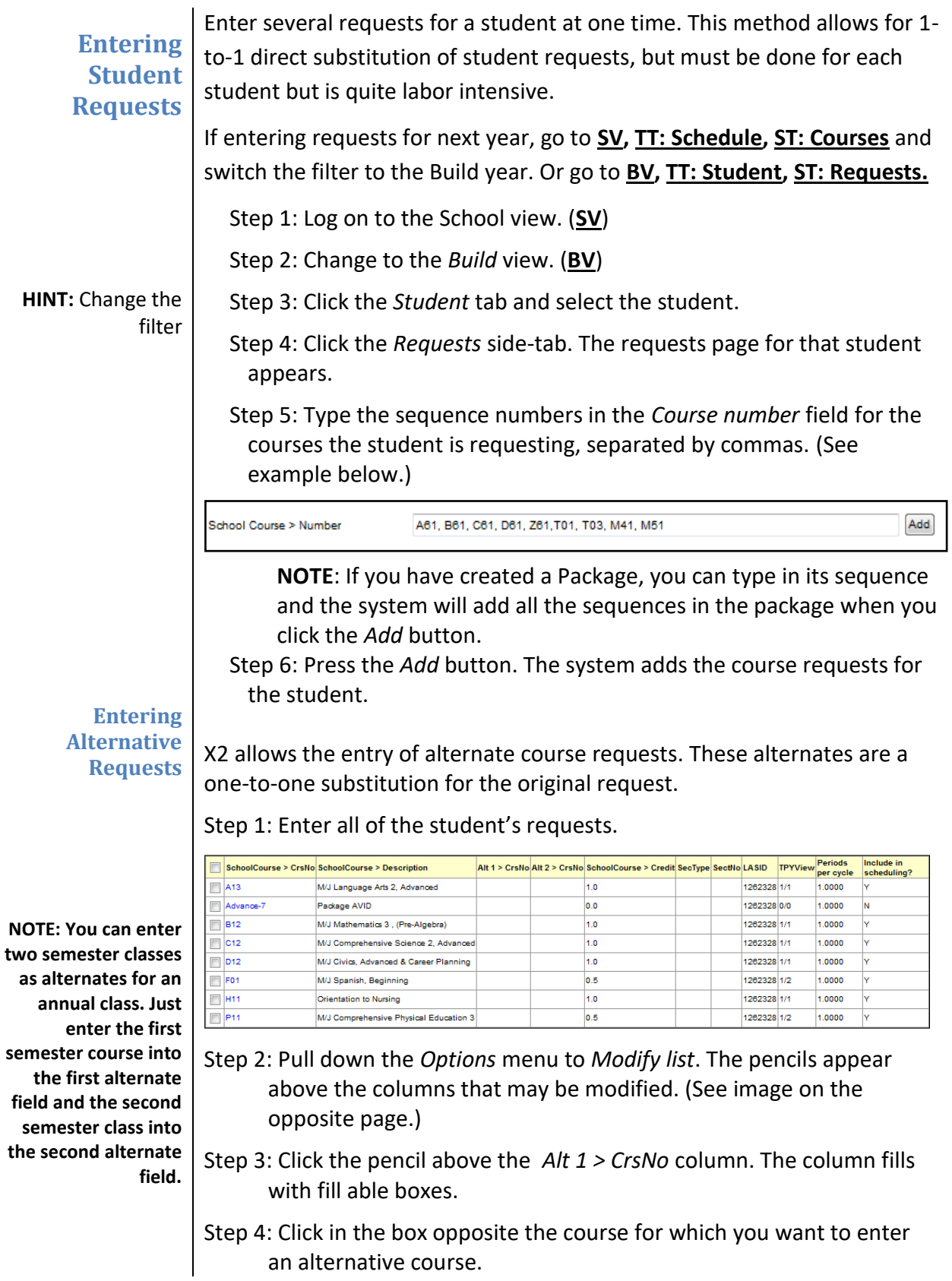

# <span id="page-26-0"></span>**Mass Moving Requests**

Use this process to mass move students from one course request to another (Gov/Economics to Economics/Government or to split the wheel requests).

▦  $a + z$ Manage Sort Orders Name YOG Alpha by Grade Student ID "∩

Step 1: Go to **BV, TT: Courses**.

Step 2: Select the course from which students are to be removed.

Step 3: Click **ST: Requests.**

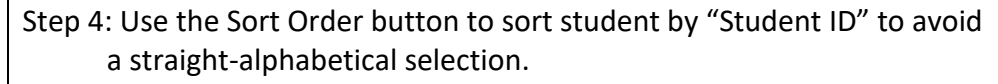

Step 5: Select the students to be removed.

Step 6: Pull the *Options* to *Show Selected*.

**ALERT:** *Read warning messages. "Undo" is not an option.*

Step 7: Verify that you have selected the correct number of students.

Step 8: Pull the *Options* menu to *Mass Update* using these fields: Field: *School Course*  Value: *Sequence number* of the course to be added to the students' requests.

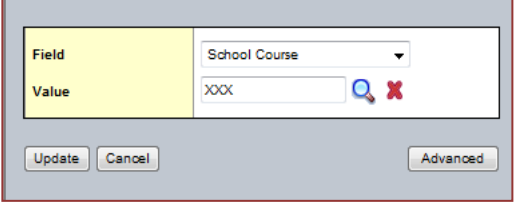

**NOTE:** READ ALL MESSAGES. There is **no** "undo."

Step 9: Click *OK.*

<span id="page-26-1"></span>**Removing Requests from a Group**

**To Remove Student Requests as a Group from a Specific Sequence:**

Step 1: Go to **BV, TT: Courses**.

Step 2: Select the course from which students are to be removed.

Step 3: Click **ST: Requests**. The list of all students requesting that sequence will appear.

Step 4: Select the students to be removed.

Step 5: Pull the *Options* menu to *Show Selected*.

Step 6: Pull the *Options* menu to *Delete*.

**NOTE:** READ ALL MESSAGES. There is **no** "undo."

Step 7: Click *OK.*

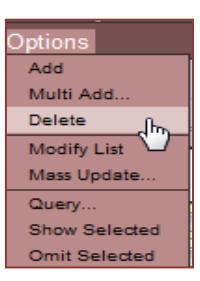

<span id="page-27-0"></span>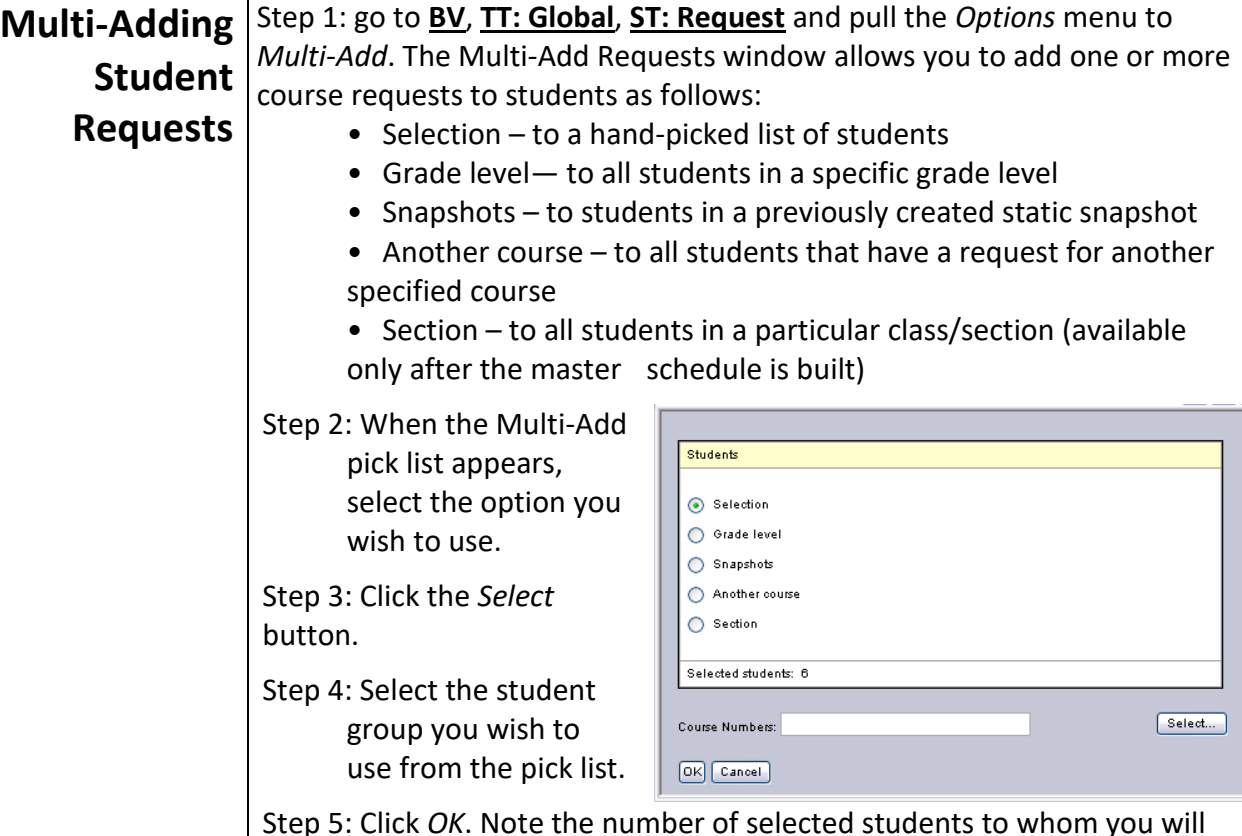

Step 5: Click *OK*. Note the number of selected students to whom you will be adding the request(s).

Step 6: In the Course Numbers box, fill in the sequence number of the course request you wish to add to the students

Step 7: Click *OK*. To print a copy of student requests, pull down the *Reports* menu to *Student Requests*.

# <span id="page-27-1"></span>**Filtering Student Requests**

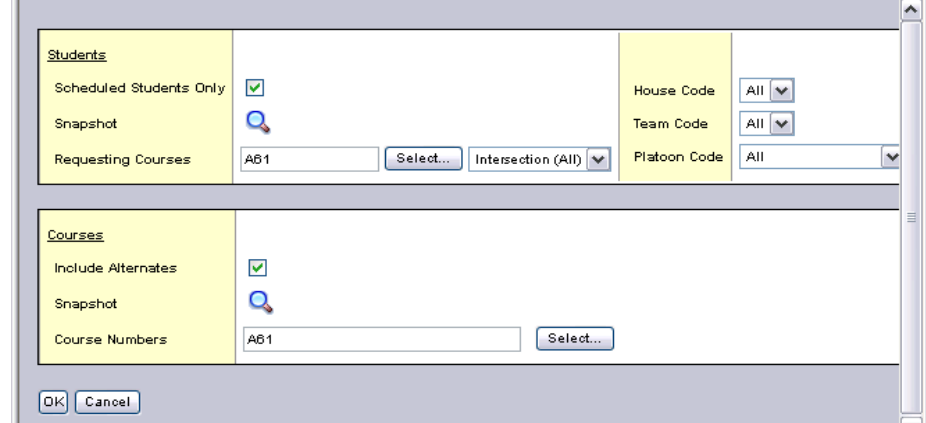

This is a nice way to obtain a list of students who have requested a particular course.

<span id="page-28-3"></span><span id="page-28-2"></span><span id="page-28-1"></span><span id="page-28-0"></span>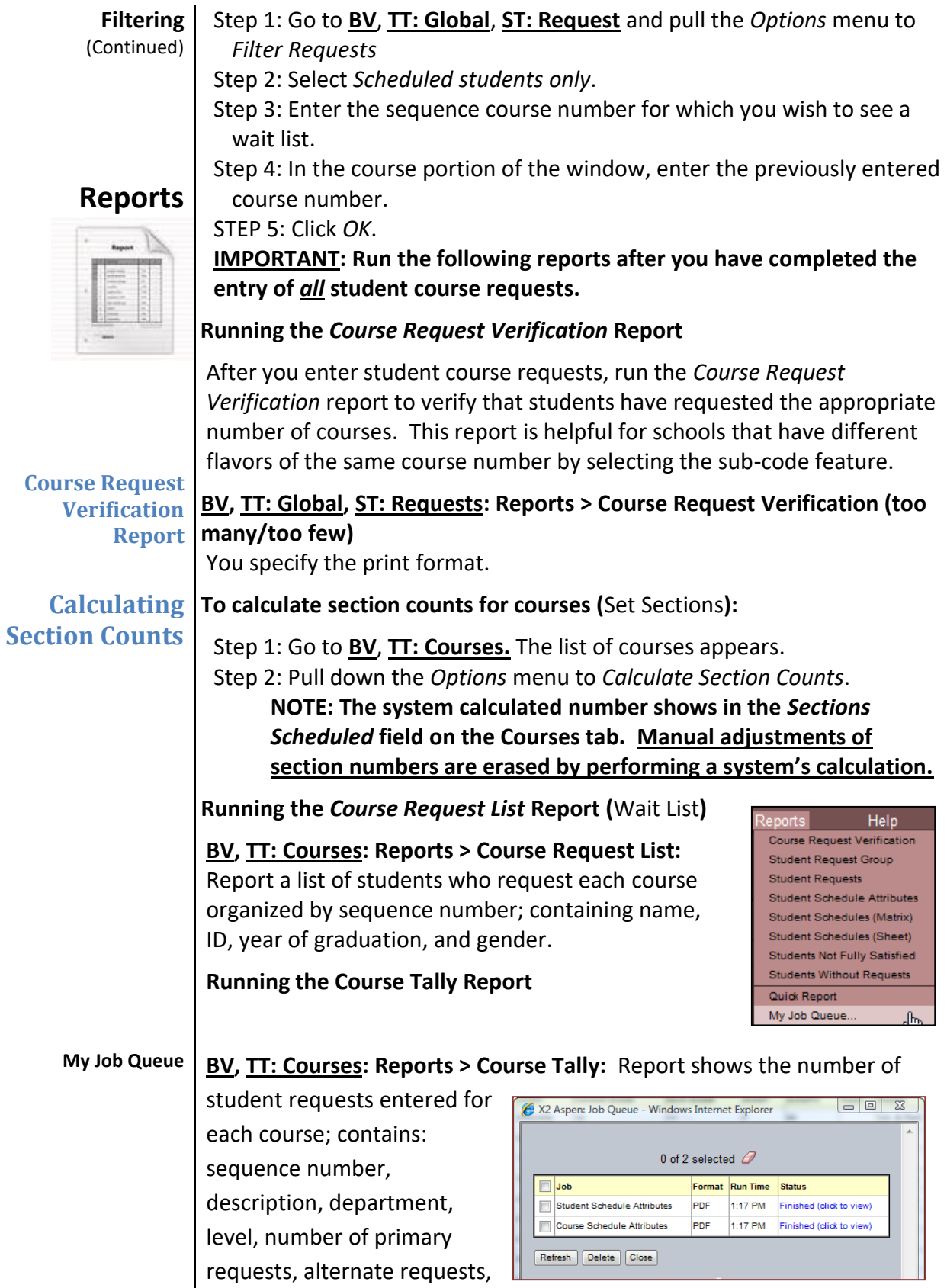

inclusion, total requests, enrollment max, and section count (if selected on the report formatting window).

X2 Aspen keeps track of all the reports you have requested per log-on. There is no need to recreate the report parameters if you wish to see the report again. Action: *Reports* menu down to *My Job Queue* to see all the reports in memory. To see the report again, simply click on its link in the *Status* column of the dialog.

Depending on current use, the reports may take a few minutes to generate and display on your monitor. Also, all reports can be exported in Excel format.

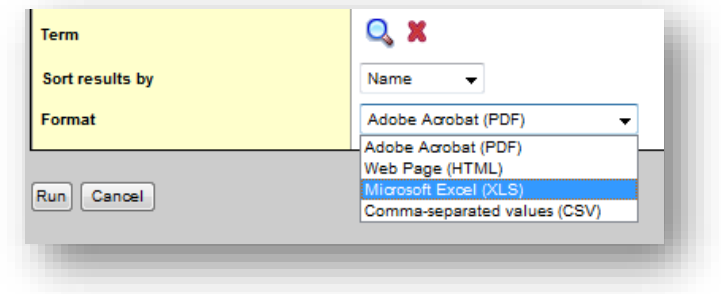

<span id="page-30-1"></span><span id="page-30-0"></span>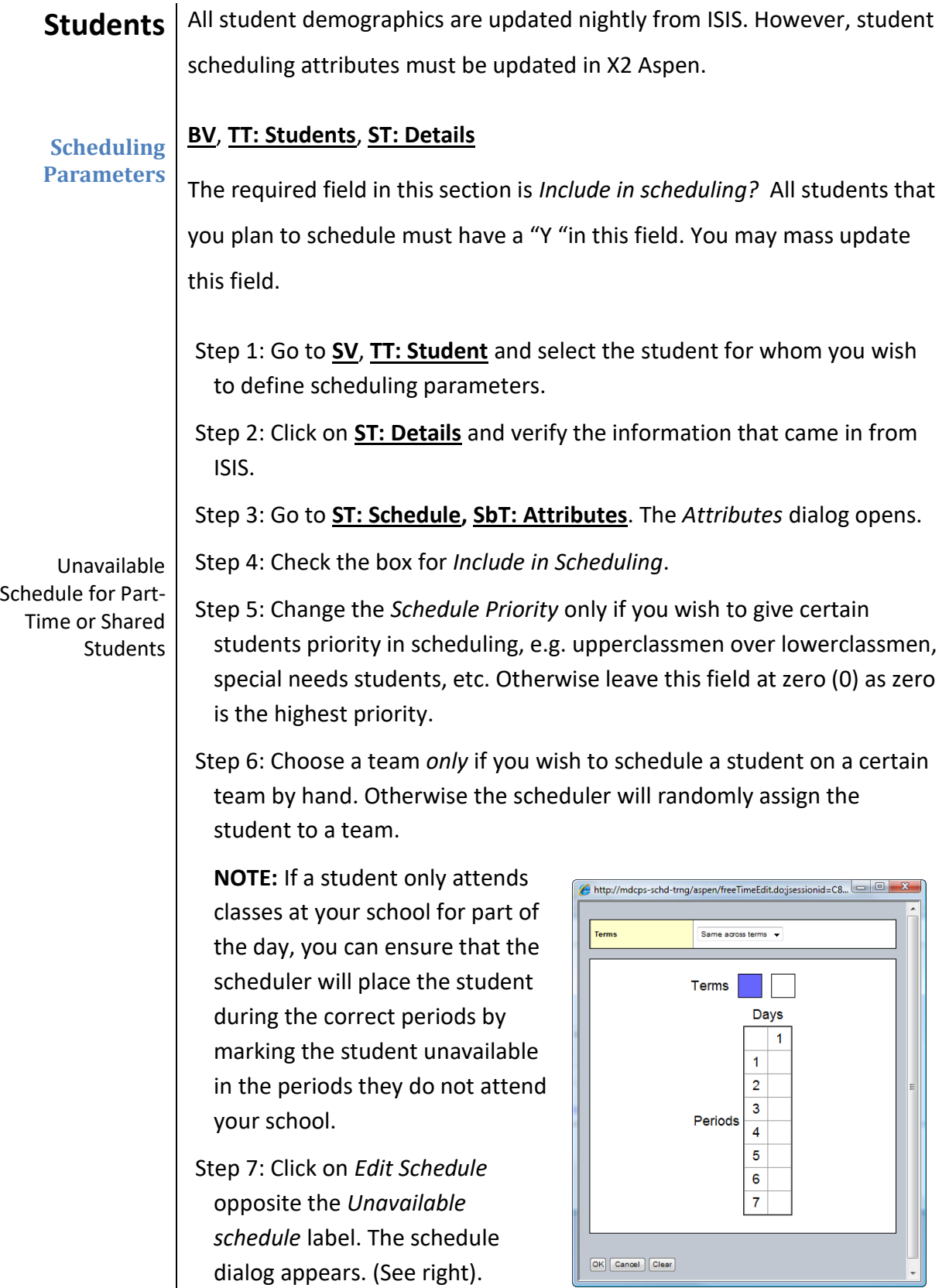

Step 8: Click the term boxes that apply and the periods of your schedule when the student is unavailable. E.g. the student is at a shared school such as Baker Aviation.

Step 9: Click *OK.*

Step 10: Click *Save* in the dialog to save your entries.

There are several optional fields:

- Student Scheduling Priority
- Lock Schedule
- Static Team
- Unavailable Student

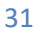

# <span id="page-32-0"></span>**Student Scheduling Priorities**

Student Load Priorities allow you to specify which students should be given priority when the scheduling engine fills classes. Suggested Student Scheduling Priorities are as follows, but can be modified to suit individual

**HIGHLY RECOMMENDED**

Priorities can be updated individually through **BV**, **TT: Student**, **ST Details**, but it will be easier to select all students in a particular group and mass update them.

school needs. Student Load

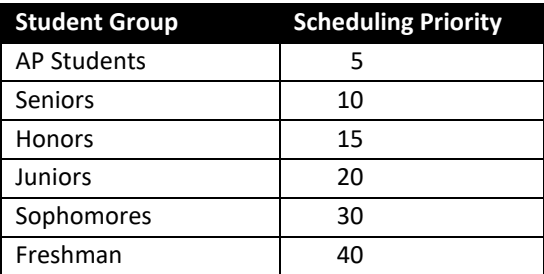

*Lock Schedule*  This feature may be used after students have been scheduled to prevent some students from being rescheduled if you decide to re-do your scheduling run. It is recommended that you unlock all schedule prior to committing your schedule for final transfer.

*Static Team*  By opting to include teaming in your schedule, X2 Aspen will dynamically assign students to teams. However, if a student *must* be on a specific team, you may select the desired team from the drop-down list. As you do this, the system will automatically place a check-mark on the Static Team Box.

<span id="page-33-2"></span><span id="page-33-0"></span>**Building the To calculate section counts for courses (**Set Sections**): Master** Step 1: Go to **BV**, **TT: Courses.** The list of courses appears. **Schedule** Step 2: Pull down the *Options* menu to *Calculate Section Counts*.

<span id="page-33-1"></span>**Running the Build**

**NOTE: The number that the system calculates appears in the**  *Sections Scheduled* **field on the Courses tab. Any adjustments manually made to the number of sections will be lost by executing a new section count calculation.**

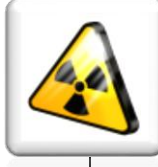

**WARNING!** Do not begin to build your master schedule, until all the student requests, all scheduling parameters for your courses, students, staff and rooms, and all the rules the system needs to follow to build your school's schedule are complete.

<span id="page-33-3"></span>**Calculating Section Counts** You must have set up the sections you will need. After you determine the number of sections you need to offer for each course, you must initialize the workspace to include a separate record for each section of each course.

Setting the Term Indicators: Use the "1/2 credit sections" filter to isolate half credit section. Select all T1 sections and mass update, and then

perform the same tasks for all T2 sections.

**All sections of a sequence must have the same term indicator.**

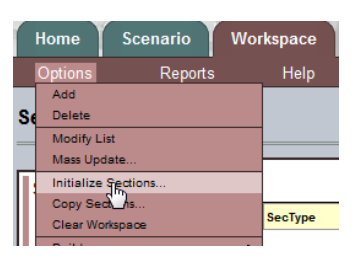

<span id="page-33-4"></span>**Initializing the Workspace** Step 1: Go to **BV**, **TT: Workspace**.

Step 2: Pull the *Options* menu down to *Initialize Sections…*

The system creates a row on the workspace for every section of each course that you identified when you entered your course scheduling attributes. *After* you initialize the workspace, you can assign information such as teachers, terms, rooms, and even specific schedules to course sections.

**NOTE:** You should initialize the workspace only once. The process does not delete sections. It only adds new sections, or warns you that you have too many sections for a course. Manually add or delete to reduce the chance of error.

Step 3: In the dialog that appears, select the courses for which you wish to initialize sections. You can select *All* or a selection, or the courses of a department, or a grade level, or a snapshot of courses you have created.

Step 4: Click *OK.*

Assign classes to teachers using the Workspace in the Build view. Where is **ST Teacher Assign** 

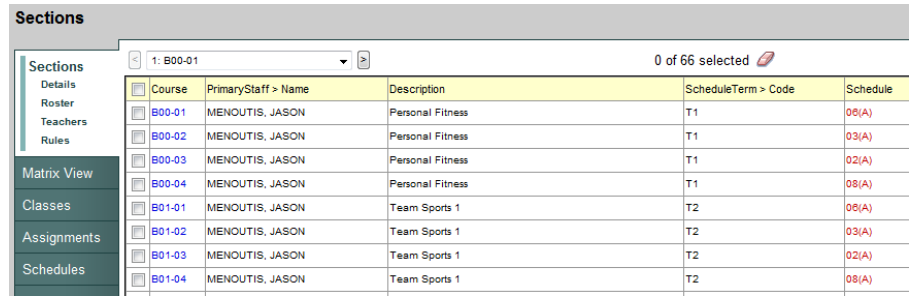

# <span id="page-35-0"></span>**Assigning Team Codes to Sections**

**Entering team codes:** Required if all teams share the same course sequence numbers. Skip this if control of your team is by sequence number or if you do not have any teams.

Step 1: Change the Field Set to *Team/Inclusion Field Set*.

Step 2: Make sure your filter is showing *All Sections*.

# <span id="page-35-1"></span>**Coding Sections for Teams**

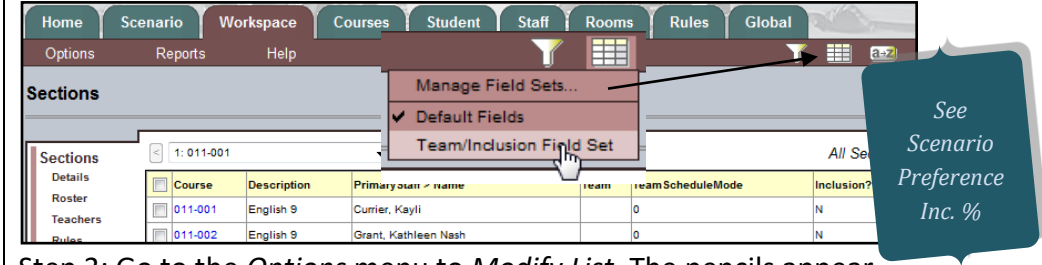

Step 3: Go to the *Options* menu to *Modify List.* The pencils appear.

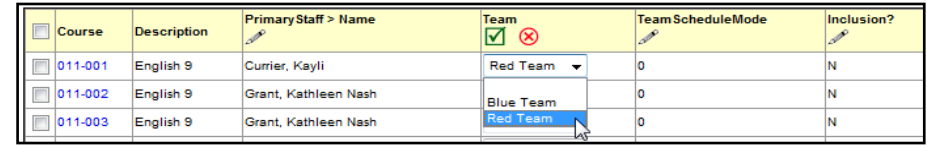

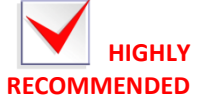

Plan you teams (teachers & sections) on paper before assigning sections to teams.

Step 4: Click on the pencil above the *Team* column. The drop-down fields appear

Step 5: Use the drop-down lists to code the proper sections with the proper team code.

Step 6: Click on the green checkmark to save your entries.

Step 7: Click on the pencil at the top of the *TeamScheduleMode* column.

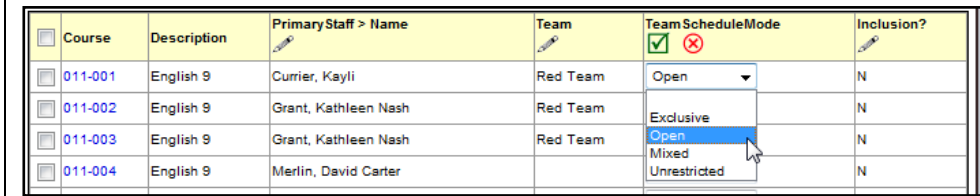

# Step 8: Use the drop-down

fields to select the Team Schedule Mode. See table for illustrations of each mode.

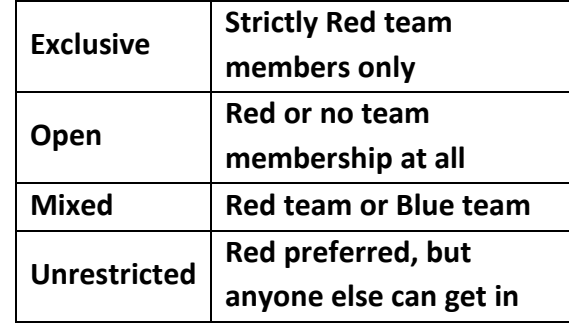
### **Entering inclusion section types**

## **Coding Sections for Inclusion**

**NOTE:** Leave blank unless you set a percentage on the scenario preferences. This will group the students that have the same sequence number.

Step 9: Click on the pencil over the *Inclusion?* column. The checkbox fields appear. (See below.)

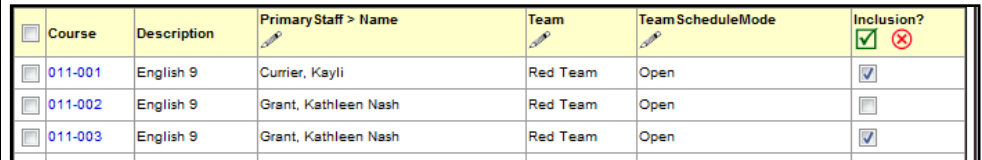

Step 10: Check the boxes of the sections that are to have inclusion. Step 11: Click on the green checkmark to save your entries.

## **Scheduling Rules**

Use scheduling rules to alert the system to any constraints it must follow when building your master schedule. In general, to define a scheduling rule:

Step 1: Go to **BV**, **TT: Rules**. The list of rule definitions appears.

**Defining a Rule**

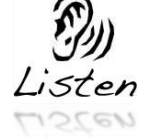

Advice: Careful planning of your rules will save you time during the validation phase.

Step 2: Click the name of rule of the rule type you wish to define The Rule Definitions page for that rule appears.

Step 3: Pull the *Options* menu down to *Add*. The New Schedule Rule page appears.

Step 4: Fill out the parameters for the rule you wish to create.

Step 5: Click *Save*.

### **Deleting a Rule**

## Step 1: Go to **BV**, **TT: Rules**.

Step 2: Choose a type of rule from the list and click its link. The list of rules appears.

Step 3: Select with a checkmark the rule or rule(s) you wish to delete.

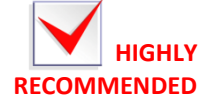

Step 4: Pull the *Options* menu down to *Delete.*

Step 5: Read the confirmation message

Step 6: Click the *OK* button.

**NOTE:** Although you can create an unlimited number of each scheduling rule, be aware that these rules constrict the options X2 Aspen has to place students in the courses they request.

*Use the Schedule Rule Worksheet found in the Appendix to plan your rules before entering them into X2 Aspen*

#### **Rule Examples** *Rules for Teachers Rules for Courses Rules for Rooms* **Rule\* Explanation** Teacher Common Planning Tells the system which teachers need a common planning period together. Teacher Unavailable Tells the system which periods teachers cannot be scheduled. E.g. Head Coach, Athletic Director, Department Head, Testing Chairman, etc. Teacher Reserve Time Block Use this to ensure that teachers receive a planning period on both odd and even period days of their block schedule. **Rule\* Explanation** Course Alternate  $\Box$  To specify an alternate for a course. E.g. When the Art 2-D classes are filled, students are automatically redirected to Drawing and Painting. Course Blocking: Consecutive To schedule periods in back-to-back periods. E.g. CRRP Language Arts and Reading classes. Course Blocking: Simultaneous To create combination classes. Course Blocking: Terms To block courses across terms in the same periods with different teachers and different number of sections. Can specify same teacher. Can specify platoons (exact same students). E.g. one section of Personal Fitness taught in Term 1 must split into two sections of Health for Term 2. Course Bind Next  $\Box$  To block courses across terms when the courses have the same number of sections, the same teachers, and the same periods. The order in which you place the courses when you create this rule determines which course will be taught in Term 1 and which in Term 2. **Rule\* Explanation** Room Reservations  $\top$  To ensure that specific courses are scheduled into single-purpose rooms. E.g. weight rooms, shop rooms, dance studios, etc. cannot be used as general purpose classrooms. Room Unavailable  $\parallel$  To make a room unavailable for a specific period. Room-Teacher Restriction To specify multiple rooms for one teacher.

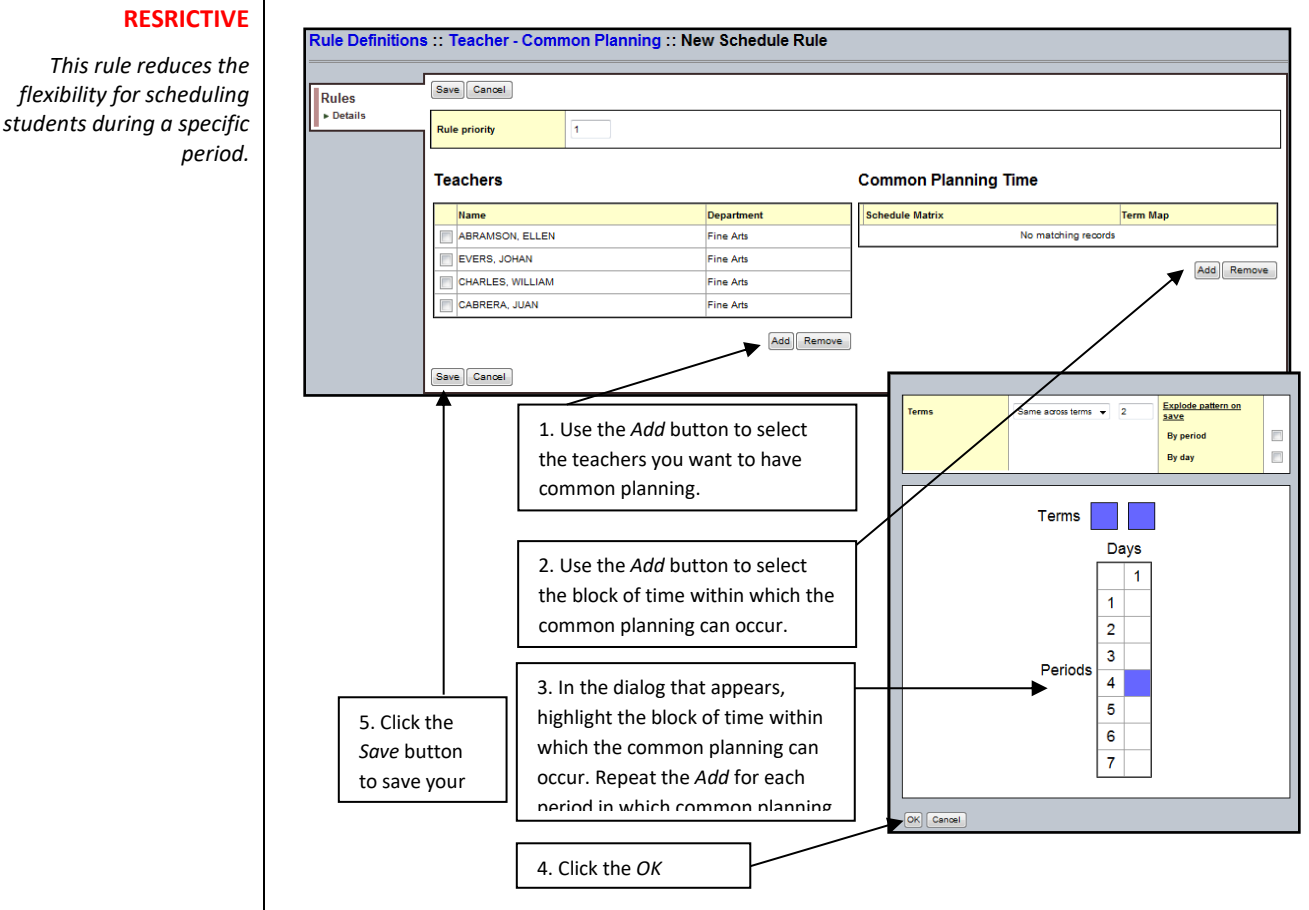

#### **HIGHLY Rule: Teacher Common Planning**

Step 1: Go to **BV, TT: Rules**. Step 2: Pull the *Reports* menu down to *Schedule Rule Summary*.

Step 3: Use the magnifying glass to pick the rule for which you want a

To print a list of the scheduling rules you create, run the Schedule Rule

summary.

Step 4: Pick a format for the report.

Step 5: Click *Run*

Summary report.

**Schedule Rule Summary Report**

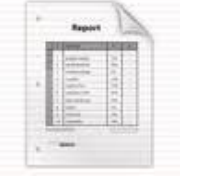

#### **Teacher Unavailable**

#### Rule: Teacher Unavailable

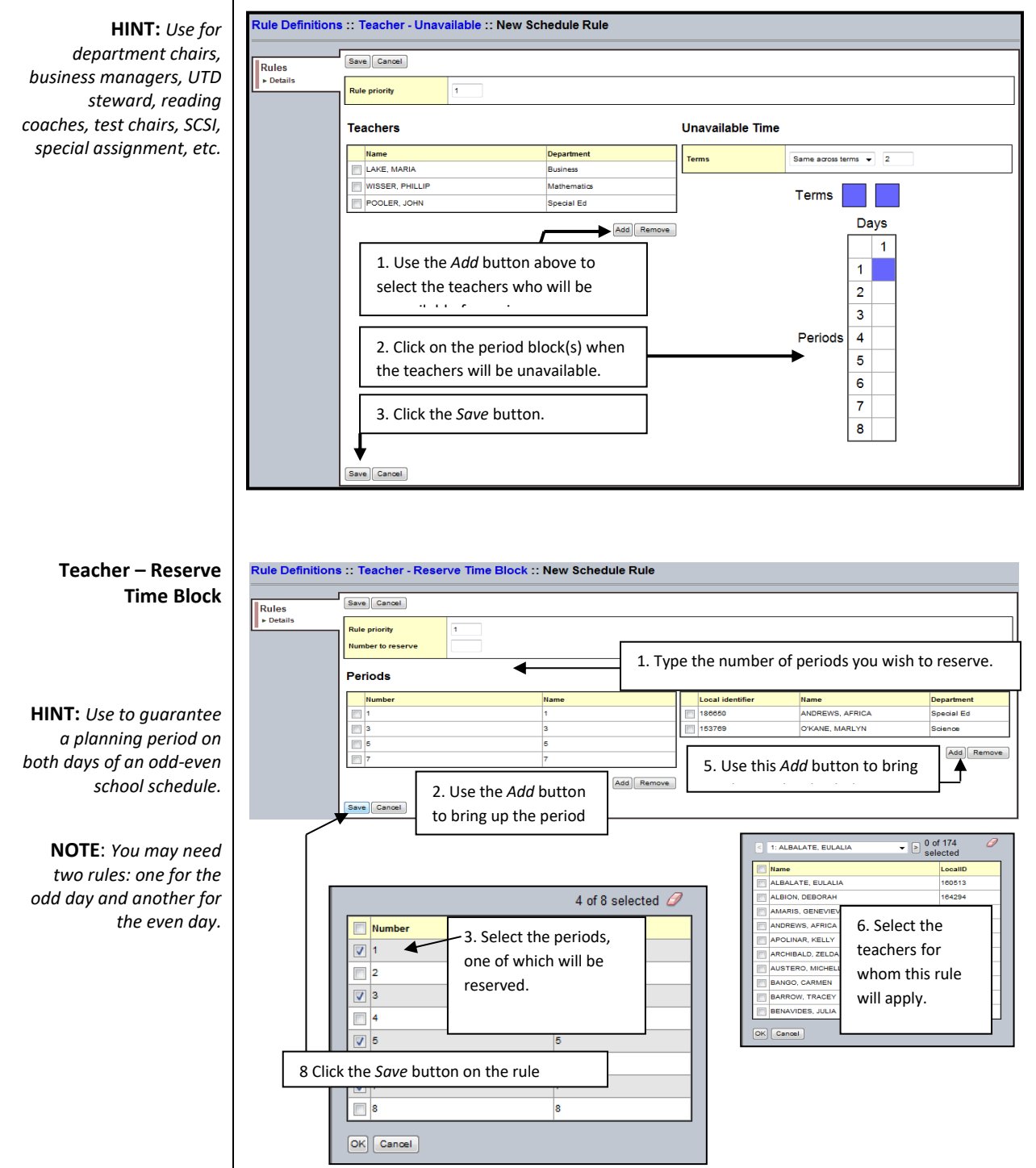

Miami-Dade County Public Schools Information Technology Services Technology Learning Center

#### **Course Alternates**

**NOTE:** *This is a global rule affecting everyone who requests the primary course.*

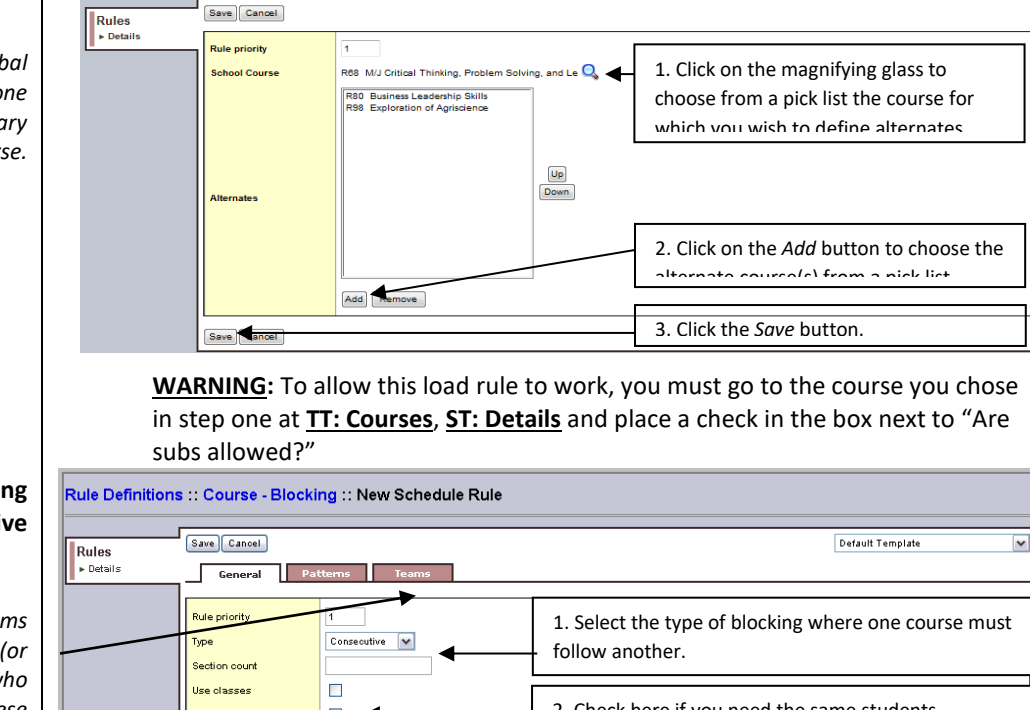

Rule Definitions :: Course - Alternates :: New Schedule Rule

**Course Blocking Consecutive**

**NOTE:** *Use the Teams tab to specify a pair (or pairs) of teachers who are teaching these consecutive courses.*

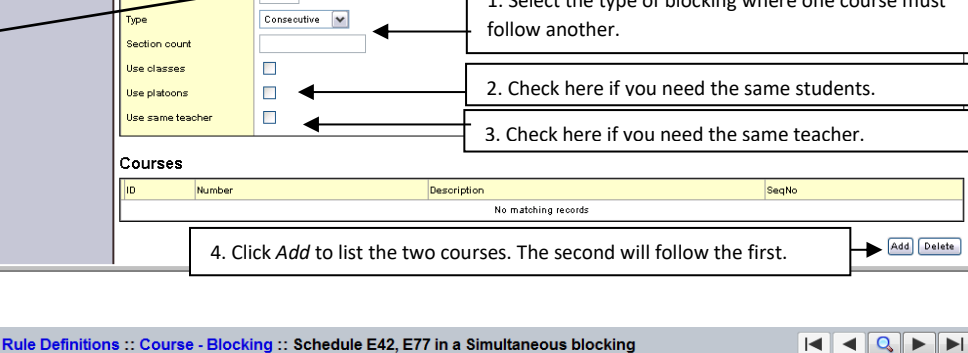

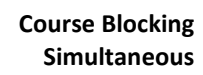

#### **WARNING!**

*Unlike other schedulers, this rule does not bind the courses together. They must be rescheduled separately.*

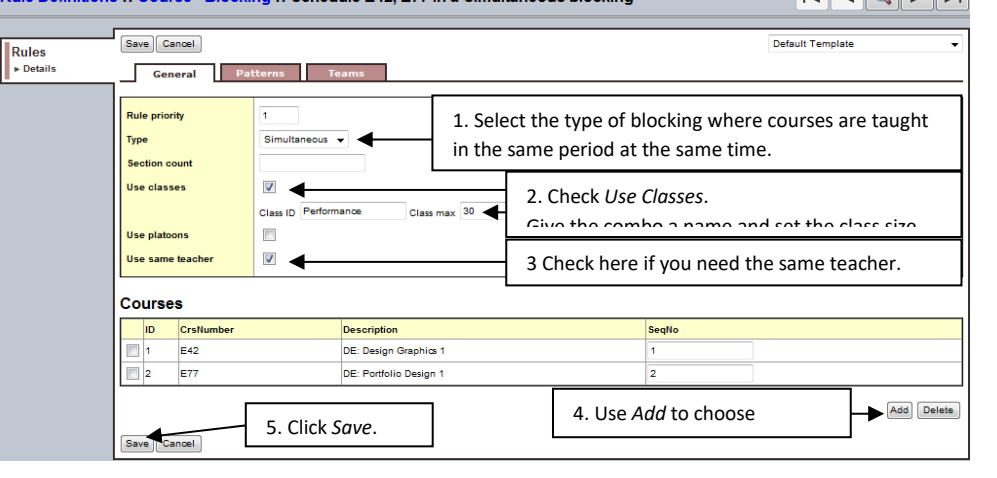

#### **Course Blocking Term**

**NOTE:** *Use the Teams tab to specify a pair (or pairs) of teachers who are teaching these Term 1/Term 2 courses.*

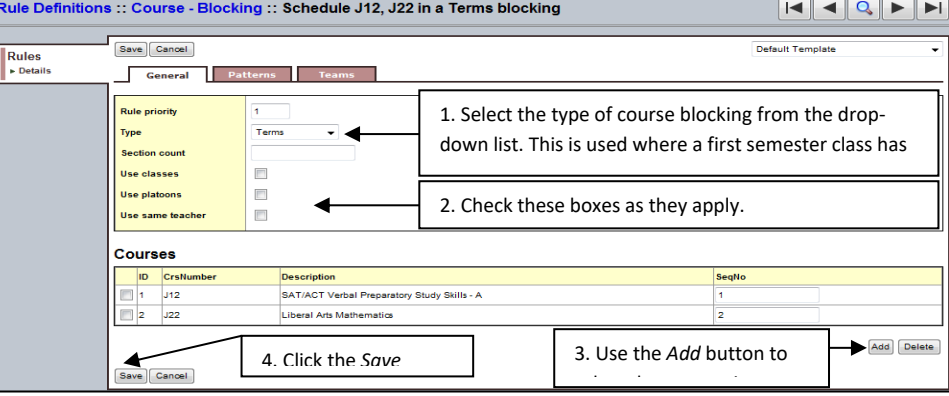

Use the Course Bind Next feature to link a semester course with another course in the second semester if the second course shares the same conditions for:

- 1 same group of students,
- 2 same teacher,
- 3 remains in the same period,
- 4 and if both courses contain the same amount of sections.

This feature makes the two semester courses appear as an annual course. **If all 4 conditions cannot be satisfied, a course term BLOCKING rule must be created.** 

Step 1: Go to **BV**, **TT: Courses**.

Step 2: Click on the appropriate course.

#### **Course Bind Next**

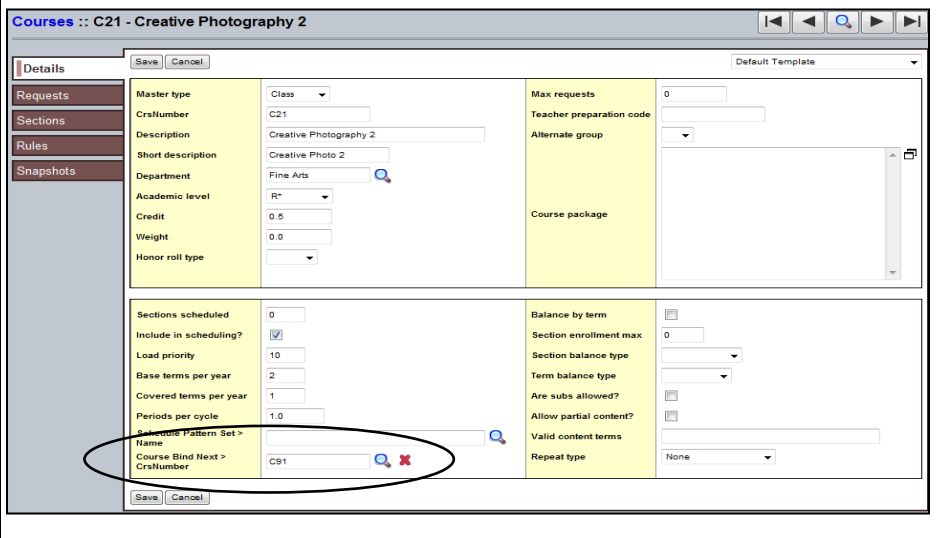

Step 3: At the bottom of the Details window, use the Magnifying glass to find the second semester course sequence that will follow.

Step 4: Click on the *Save* button.

NOTE: This field must remain blank for all T2 courses to avoid validation errors.

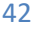

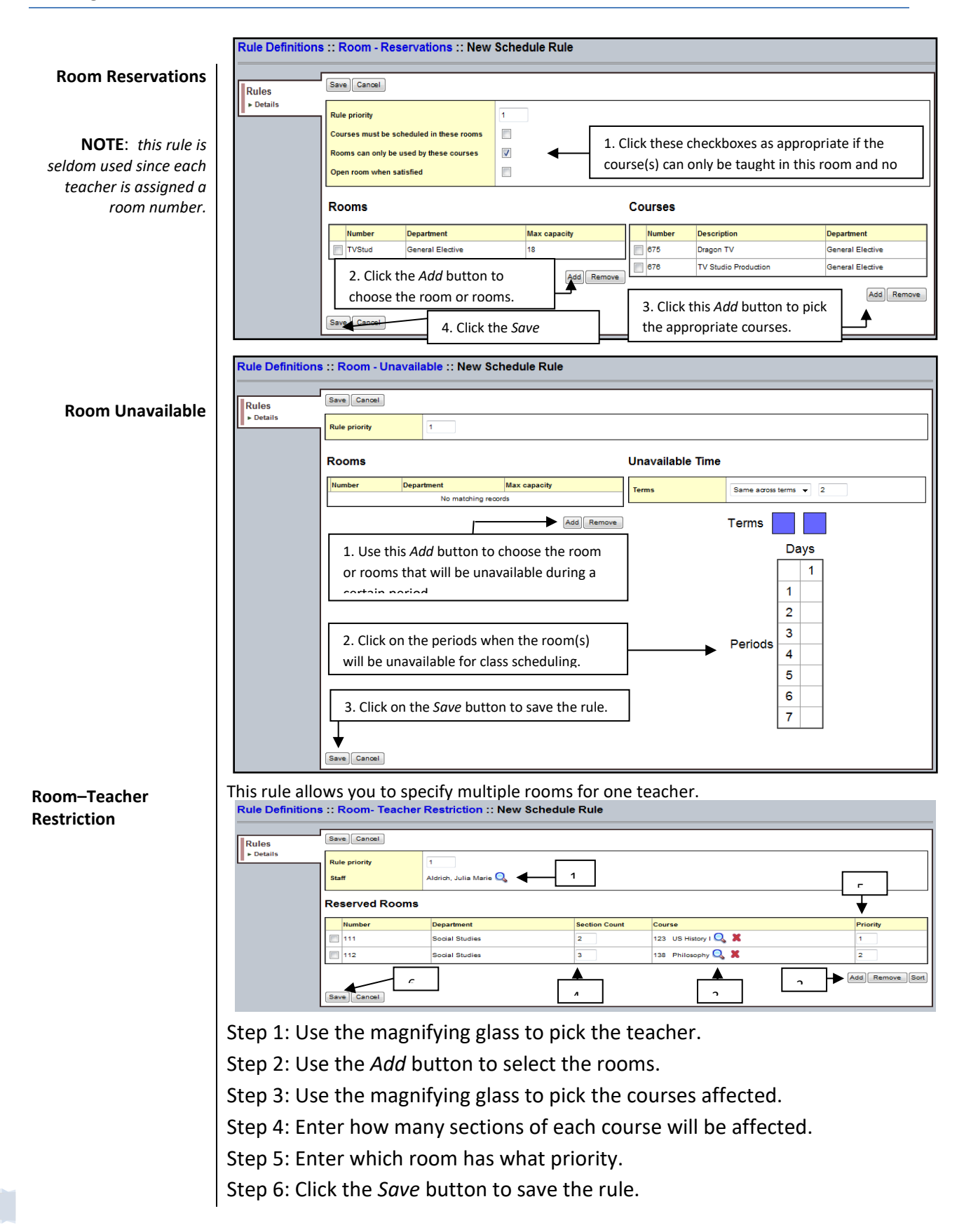

## **Validating Your Information**

X2 Aspen allows you to check or validate all the information you entered up to this point. If the system finds any errors that would prevent it from creating a master schedule, it will give you a message stating that you have validation errors. Anticipate this message many times as you validate your data. Most schools have validation errors. Simply fix the errors and validate again until you get a validation success message.

Step 1: Go to **BV**, **TT: Workspace.** The Workspace displays all the sections you prepared.

Step 2: Pull down the *Options* menu to *Build,* and then slide over to *Validate*. The dialog at right appears.

Step 3: Select *Validate for build*.

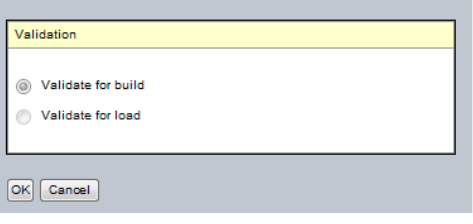

**NOTE: You can fix many errors easily using the** *Mass Update* **option.**

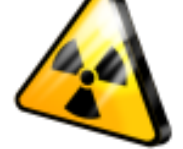

**ALERT:** *Always read your warning messages. "Undo" is not an option!*

Step 4: Click *OK*. The system displays a progress meter while it validates

your information. If you have errors, the message at right appears. Otherwise the green message at the right appears. Step 5: Click *OK.*

Step 6: Click the **ST: Feedback** to view validation errors.

You have validation errors. OK Validation is finished successfully. Check feed back for any warning messages.  $\boxed{\circ \kappa}$ 

Step 7: Fix the fatal errors and evaluate the warning errors that you may also want to fix.

After you validate the information you entered when preparing to build the master schedule, the system alerts you if you have errors. You need to know what the errors are, fix the ones you need to, and then validate until the errors no longer exist.

**Correcting Validation Errors**

Step 1: Go to **BV**, **TT: Workspace**, **ST: Feedback**. (See Below.)

The system has three kinds of errors:

- **Fatal**: You must fix these errors (REQUIRED).
- **Warning**: You probably want to fix these errors (OPTIONAL).
- **Informational**: Gives you the number of errors found and the time the system took to complete the validation.

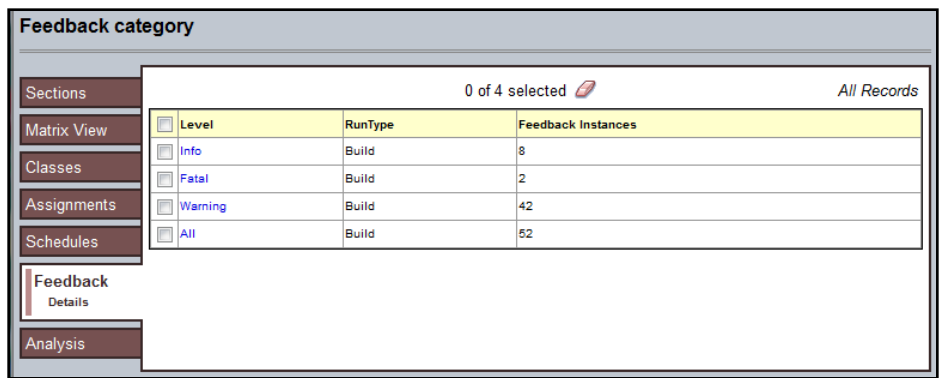

Step 2: Click on the *Fatal* category to see the fatal errors that would stop the build. The list of fatal errors is shown below.

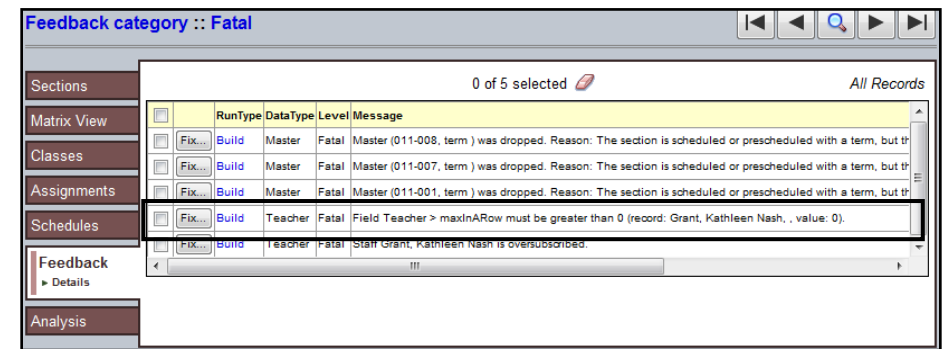

Step 3: Click on the *Fix* button and make the correction on the screen that

appears. In this case, you would need to fix the *MaxinARow* column to read something more than zero.

Step 4: Fix all the fatal errors, and then run the Build Validation again. When there are no more fatal errors, you are ready to build the master schedule.

You are finally ready to begin the Build of your master schedule.

Pull down the *Options* menu to *Build,* and slide across to *Build* in the submenu that appears.

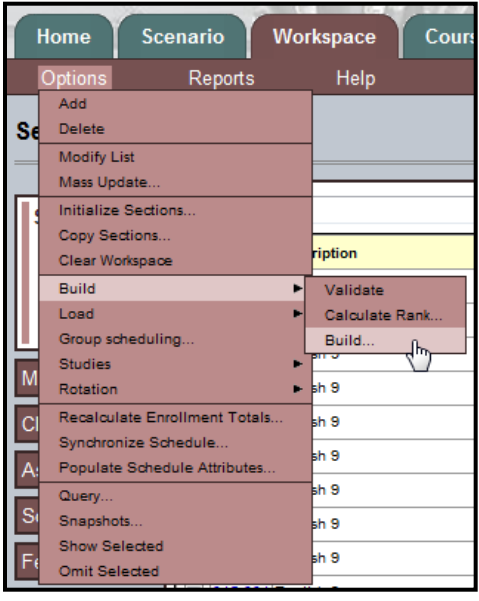

## **Running the Build**

## **Running the Schedule Feedback Report**

When you build the master schedule, the system attempts to fill in the period and room for each of the sections you have prepared on the Workspace tab. While abiding by your parameters and rules, the system might reach a section that it cannot schedule due to conflicts with previously scheduled sections, or scheduling rules you created. When this happens, the system attempts to reschedule previously scheduled sections to make room for the current section.

If the system still cannot schedule the section, the scheduler will stop and, tell you which section cannot be scheduled. You can use the **ST:Analysis** on the **TT: Workspace** to figure out what needs to be fixed for that section to schedule. You can also click **SbT: Rules** on the

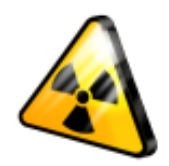

*DO NOT HAND-SCHEDULE SECTIONS THAT PRESENT WITH ERRORS.*

**ST: Details** to view any rules associated with this section. The rules are the restrictions that you placed on a section and might be the reason the system is having trouble scheduling the section. *Do not hand-schedule the section – Use the tools to figure out why the section will not schedule. Fix the trouble spot and begin the build sequence once more.*

**TIP**: Each time you build the schedule, you have the option of locking the sections that are already scheduled, or unlocking them to be rescheduled.

When the system builds a schedule you are happy with, you can [load](http://mdcps-schd-ap01.dadeschools.net/aspen/help/Master_Schedule_Building/Load_Students_into_the_Master_Schedule.htm)  [students into the schedule to maximize section balances and requests](http://mdcps-schd-ap01.dadeschools.net/aspen/help/Master_Schedule_Building/Load_Students_into_the_Master_Schedule.htm)  [satisfied.](http://mdcps-schd-ap01.dadeschools.net/aspen/help/Master_Schedule_Building/Load_Students_into_the_Master_Schedule.htm)

You might want to save the workspace as it is, but continue to build the scenario to attempt to satisfy more requests or rules. To do so, [copy the](http://mdcps-schd-ap01.dadeschools.net/aspen/help/Master_Schedule_Building/Copy_a_Build_Scenario.htm)  [scenario](http://mdcps-schd-ap01.dadeschools.net/aspen/help/Master_Schedule_Building/Copy_a_Build_Scenario.htm) and rebuild the new copy. (See p.8.)

When you are happy with the schedule that appears on the Workspace tab, you commit the schedule for the following school year. (See p.47.)

## Step 1: Go to **BV**, **TT: Workspace**.

**NOTE:** Make sure you have validated the information before you build, and

validation errors. If you not, the build will not run will alert you to fix the validation errors.

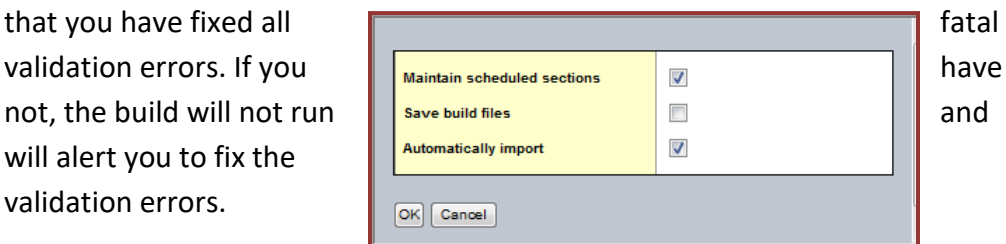

**Analyzing The Build**

Step 2: Pull the *Options*

menu to *Build*, and then down again to *Build.* The Build Schedule dialog box appears.

Step 3: Check the *Maintain Scheduled Sections* checkbox if you are happy with how X2 Aspen scheduled them in the previous build and you do not want X2 to reschedule them. If you uncheck this box, X2 Aspen will reschedule all sections from the beginning again.

Check the *Automatically import* checkbox to save you a step later.

- **NOTE: Important**: Check the *Save build files* checkbox *only* if requested to do so by the X2 support team.
- Step 4: Click *OK*. X2 Aspen displays the progress meter which tells you which section it is currently scheduling. When X2 Aspen has trouble scheduling a section or finishes the build, the build stops.
- Step 5: X2 Aspen automatically displays the schedule by sections on the **TT: Workspace** and tells you which section failed, if any.
- Step 6: Do one of the following:
	- Click the **ST: Analysis** to determine why X2 Aspen cannot schedule the failed section. This tab contains four sub-tabs: **SbT: Sections**, **SbT: Teachers**, **SbT: Rooms**, and **SbT: Patterns**.

**NOTE:** Click *Printer Friendly Version* at the top of the **ST: Analysis** to print the analysis information.

• Click each sub-tab to determine what you need to update for the system to schedule this section. Make the changes you need and repeat the Build process.

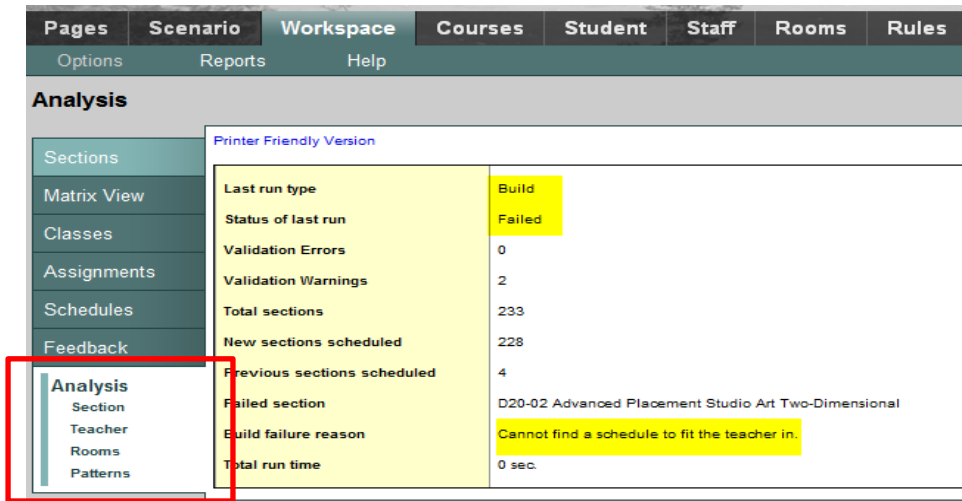

### **Fatal Error Identifier**

Under the Analysis menu (*see the above screen shot*), use the *Patterns* submenu to identify where the potential issue or series of issues that are preventing the scheduling engine from completing the build.

The screen shot below displays how this feature identifies the specific conflicts (top portion of the screen shot) and also provides the user with suggestions as to where the problem may be found and corrected.

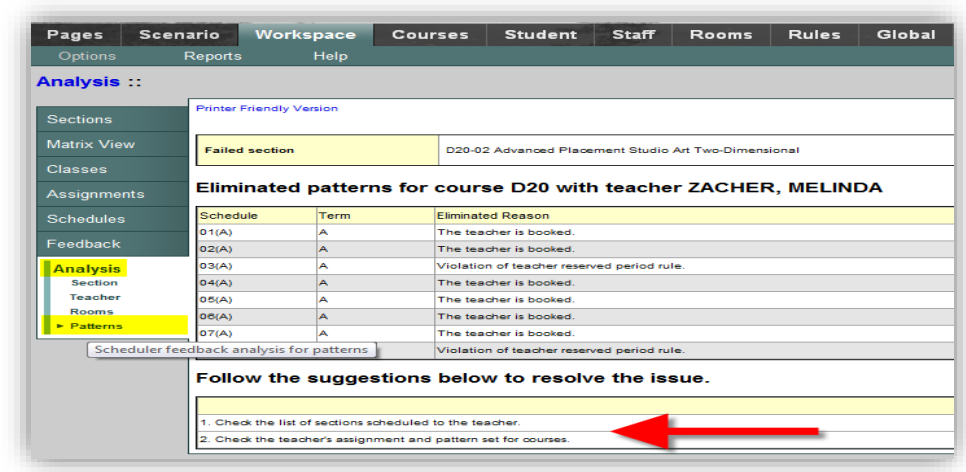

To extract more information that may assist with resolving the error, the Teacher sub-tab under the Analysis side tab is often helpful since it reveals a number of conflicts like an overscheduled teacher (oversubscribed) to issues related to written rules.

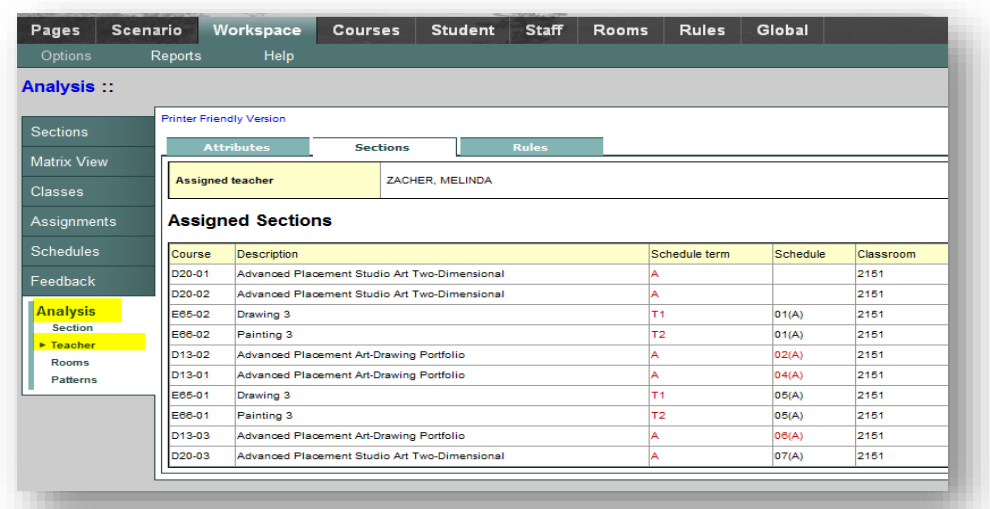

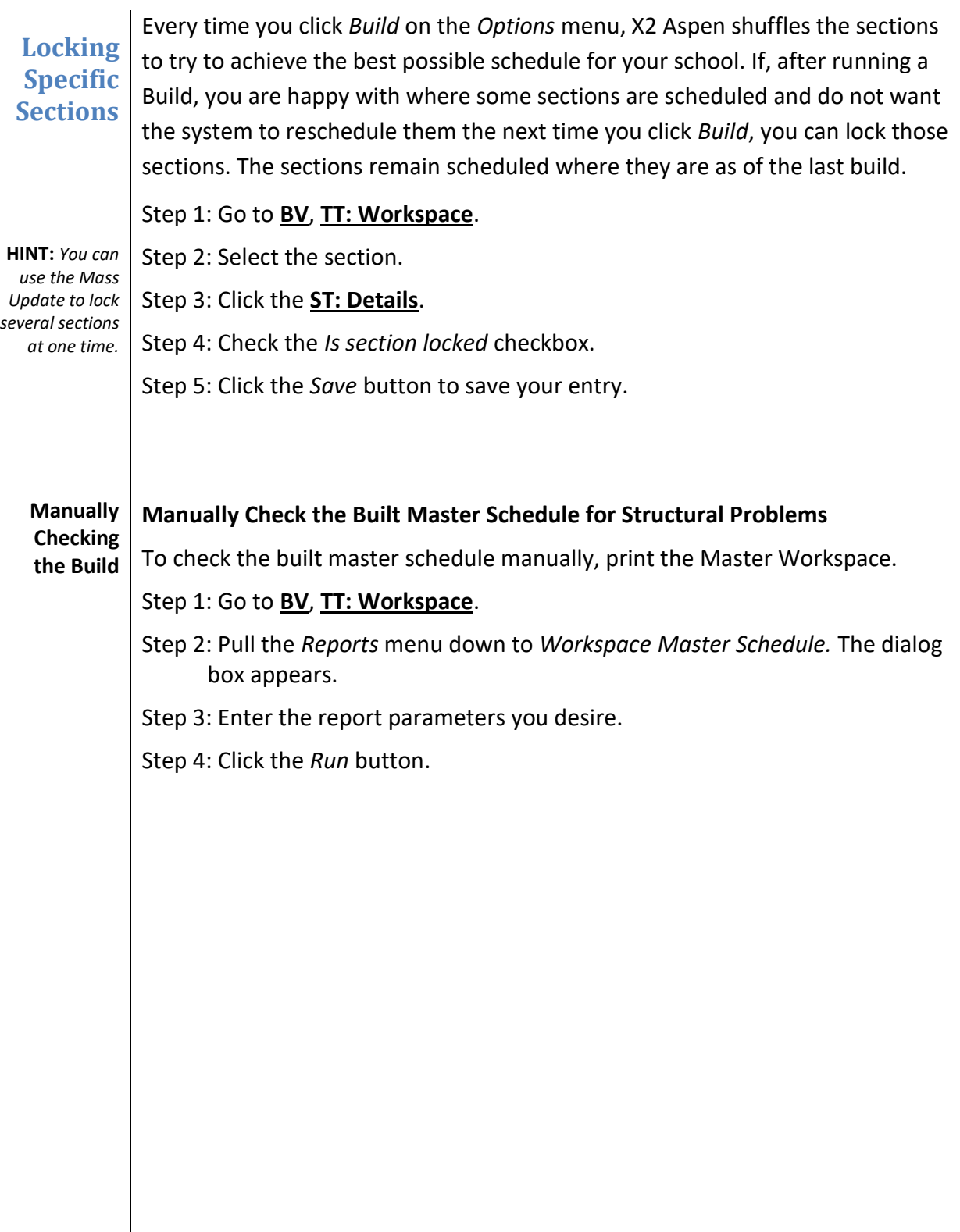

you have so far.

# **Master Schedule Review**

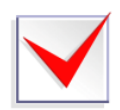

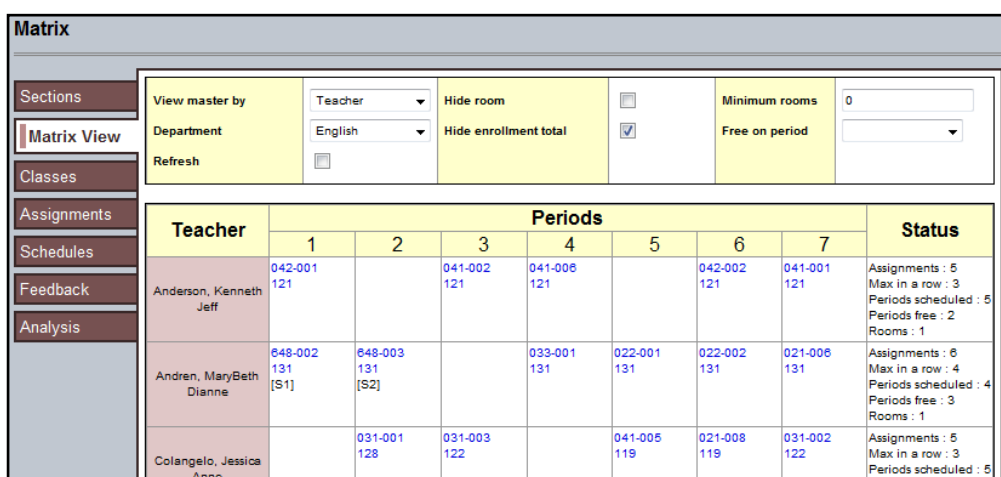

Before you load the students, you may want to review the master schedule

Step 1: Go to **TT: Workspace**, **ST: Matrix View**. (See below.)

Step 2: Views can be adjusted to see the master schedule by Course, Teacher, Room, or Department.

Note: This procedure will take a few minutes to display.

# **Running Reports to Analyze the Built Master Schedule**

X2 Aspen has five reports you can run to help you analyze the schedule you have built.

With the **TT: Workspace** selected, the following reports appear under the *Reports* menu.

• **Requests Not Scheduled Report:**

Display the courses each student requested, but did not get into when you built the master schedule. View these unsatisfied requests by student name or by course, and use the results to determine if you need to change any section and rebuild those to satisfy more requests.

• **Course Schedule Summary Report:** Summary of Courses, their Descriptions, the Sections, Total Requests, Total Seats, Average Seats, Open Seats, Requests Scheduled Percent Scheduled, and Conflicts.

## • **Teacher Utilization Report:**

Compiles a list of teachers and all the courses they are scheduled to teach each period. The system sorts teachers by department. Use the results to determine if a teacher is over- or under-utilized.

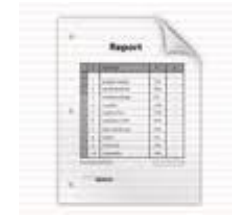

### • **Room Utilization Report**

Run this report to view a list of room and all the courses that are scheduled to meet there each period. You can sort the report by course number, building, or department. Use the results to determine if a room is *over- or under-utilized*.

### • **Student Schedule Summary Report**

Run this report to view each student's number of requests (primary and alternate), number of requests satisfied, number of alternate requests used, and percent scheduled. Use this report to determine where the holes are in a student's schedule.

### • **Unscheduled Teachers Report**

Run this report to view the periods that a teacher is not teaching. The report displays in landscape orientation and lists the teachers by period. Use this report to tell which periods the teachers are free.

**NOTE***: the system alerts you if you have to fix validation errors*

#### **Loading Students Loading Students into the Master Schedule**

After you build your master schedule on the Workspace tab, load students into the finished master schedule. Loading students into the schedule maximizes section balances and requests satisfied.

Step 1: Go to **BV**, **TT: Workspace**.

Step 2: Pull the *Options* menu to *Load* and then down to *Load* again. The Load Students dialog box appears.

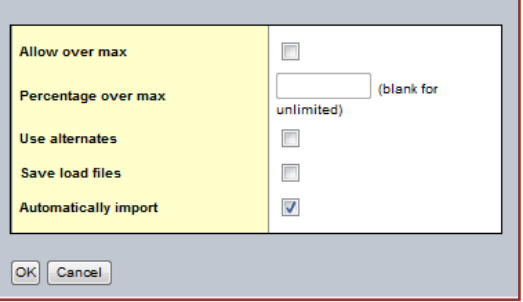

Step 3: Check the *Allow over max* checkbox if you want the

> system to ignore the maximum enrollment numbers you defined for sections.

Step 4: Enter the percentage over the maximum you want to allow the system to schedule students. If you leave this field blank, the system uses no limit.

**NOTE:** X2 suggests you select this checkbox the first time you load students. This action helps you see the real problems with the schedule, such as if students cannot be scheduled into a course section for a structural reason rather than because sections are closed.

Step 5: Check the *Use alternates* checkbox if you want the system to attempt to schedule students into their alternate requests if primary requests are not available.

Step 6: Click *OK.*

The progress meter displays the name of the student whom it is currently scheduling and the number of students remaining to be scheduled. When the system finishes scheduling students, the following Load Students results appear.

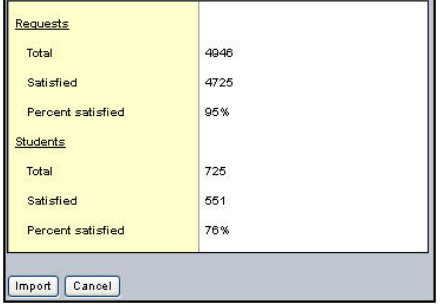

Under the Students section, the *Percent satisfied* means the percentage of students fully scheduled. However, since you loaded allowing the computers to go over the maximum class size, you need to discover where you students are over filling the classes to judge where you might have to open another section or move a section.

Once you load the students, use the *Course Schedule Summary* to be sure that you have enough seats for everyone. You can also determine if there are any courses that are showing a lot of conflicts (last column).

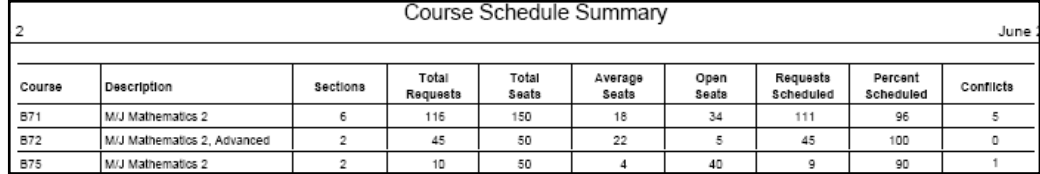

**NOTE:** You should have at least 85 percent of your students fully scheduled to declare that you have a workable schedule. A *percent fully satisfied* below this benchmark would indicate that you may have major issues with your Build.

If you like the results, then you need to re-load the students, this time with a cap on the section size. If you used to schedule on the mainframe, this is the difference between a Phase 2 and a Phase 3.

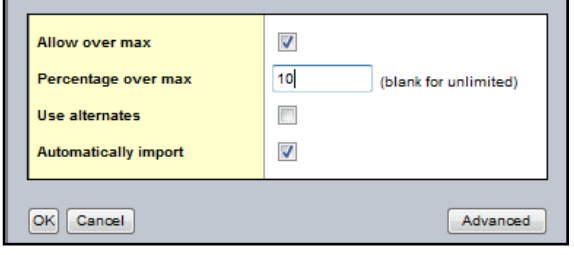

Upon student "re-load," the scheduler will create a new course combination for all students with "unlocked" schedules by going to **TT:Workspace**. Pull the *Options* to *Load*, and then choose *Load* on the submenu.

On this second load, you MUST enter a percentage over max. The ideal target is 10-15%. This will give you a truer picture of your schedule, but a higher number of students whom have incomplete or empty schedules.

X2 Aspen has many reports that analyze what has happened in the build and loading processes. Some of these have been moved into the application so that they are now available on screen.<br>Instix

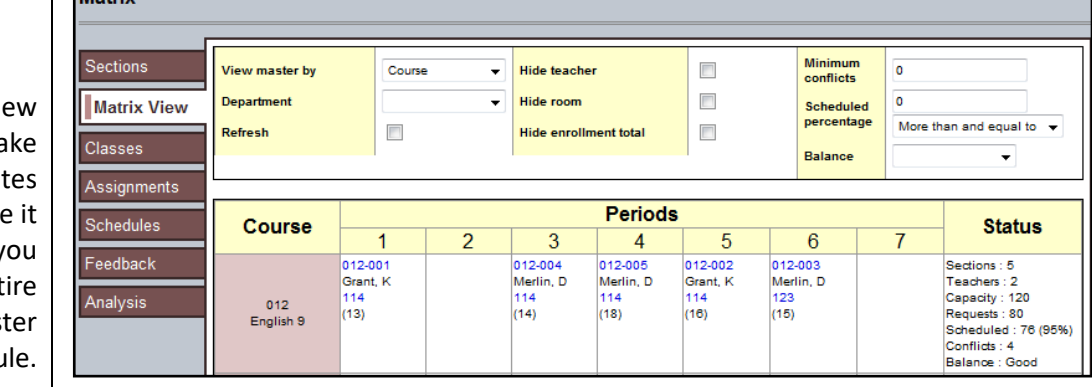

## To access this screen, go to **TT: Workspace**, **ST: Matrix View**.

**NOTE: This vie** may ta several minut to load since will show y the ent mast schedu

#### **Matrix View Reschedule** You can use this Matrix View to check student load and load balance, percent scheduled per class, and highly conflicted classes. From here, you can make adjustments to the schedule. (See below.)

**Rescheduling a course from the Matrix View**

Step 1: Click on the blue link of the course/section numbers. This action brings up the dialog below (next page).

Step 2: The circle will tell you the available slot for both the teacher and the room.

Step 3: Reschedule the section by clicking on the circle in the *Change* column and clicking *OK*.

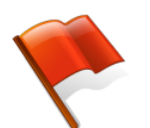

**Warning!**

#### Pattern Teacher: Merlin, David Carter Room: Change FY 1(A) lo S: 011-001 **FY 2(A)** S: 011-009 o ЅТОр **FY 3(A)** S: 012-004 S: 011-008  $FY(4(A))$ S: 012-005 S: 011-007 FY 5(A) S: 011-004 S: 013-001 S: 012-003 S: 012-003  $FY(6A)$ lo lo. **FY 7(A)**  $\bullet$  $[OK]$   $[$  Cancel  $]$

**After you make changes, RELOAD THE STUDENTS! But, Lock all student schedules that are complete (100%) prior to reload.** in a c

## **Checking for Conflicts**

You can also use this Matrix View to check for highly conflicted courses and low scheduling percentages by using the filters at the top of the dialog at the extreme right side. For example, you can enter a high number in the *Minimum conflicts* field so that the view shows you only your most highly conflicted sections. (See below.)

#### **Minimum Conflicts**

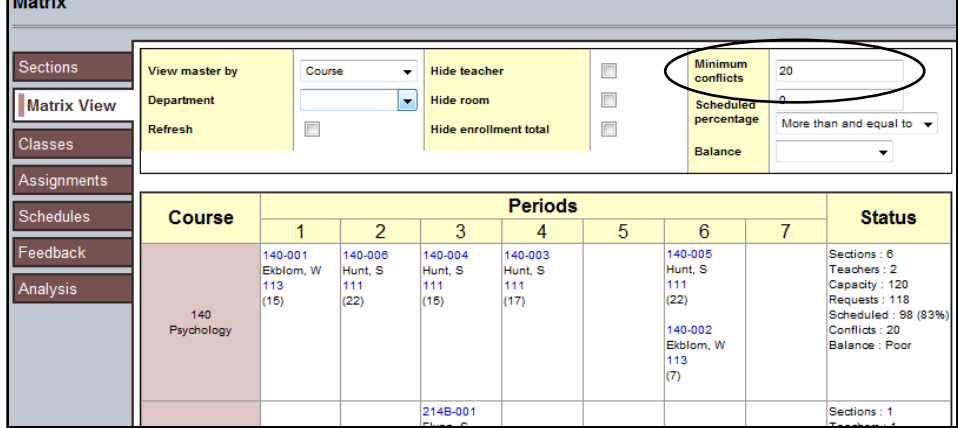

Or you can enter a low number in the *Scheduled percentage* field to see only those sections with a low number of students scheduled into them.

#### **Scheduled Percentage**

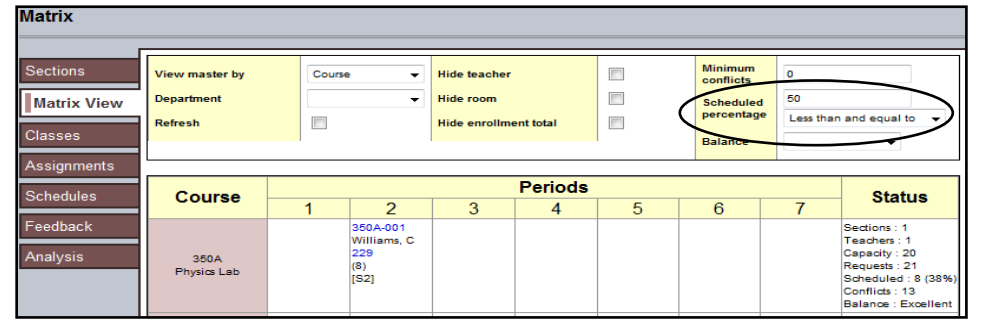

Now that you have found the highly conflicted courses which have a poor percentage of students scheduled into them, address the problem from the students' side.

Step 1: Go to **TT: Student**.

- Step 2: Pull down the *Options* menu to *Filter Students*.
- Step 3: Enter the sequence number of the course the student requested.

Step 4: Enter the course schedule status.

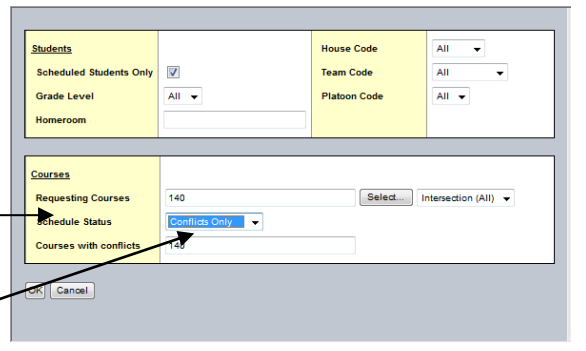

Step 5: Click *OK*. The window below appears showing the list of students who did not get into the course.

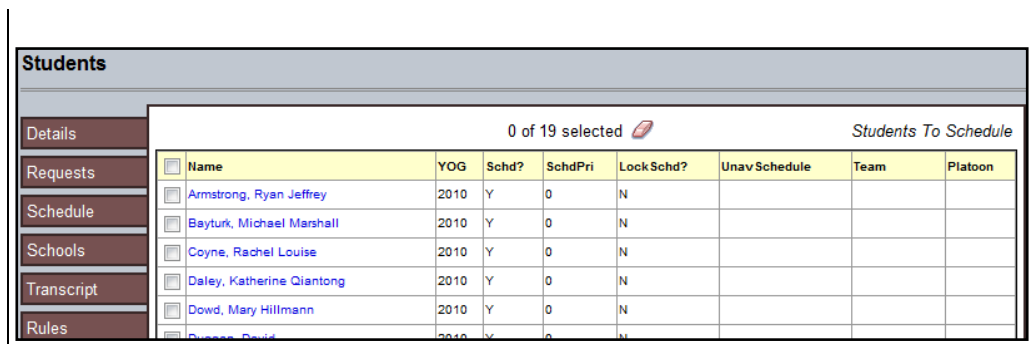

# Step 6: Select the student and click on **ST: Schedule**, **SbT: Conflicts**.

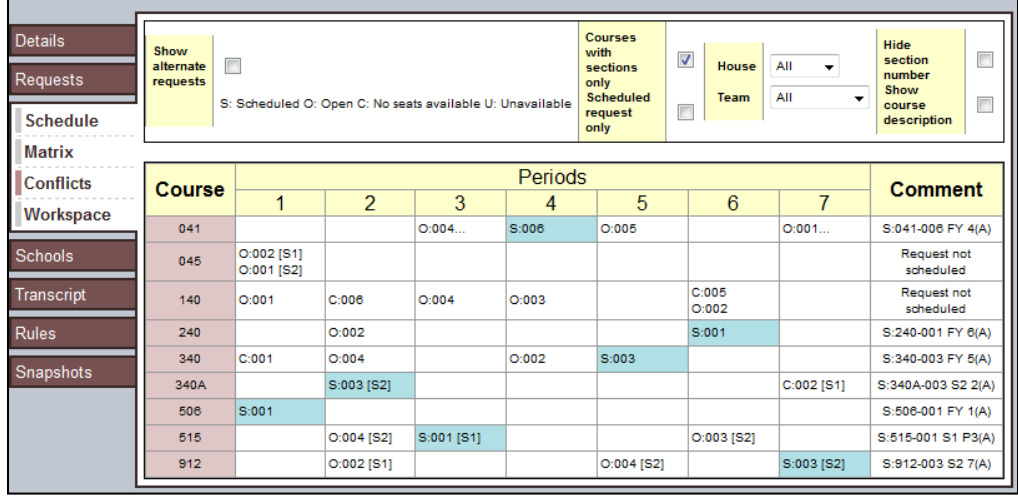

Step 7: Review the conflicts and make changes on **TT: Workspace**.

# **Committing the Schedule**

After you complete the building and re-working your master schedule, you commit to that schedule. This is the schedule that appears in the School View next school year.

**NOTE:** Before you commit to a scenario (master schedule), be sure to change the number on your clone rooms back to the original room number.

**NOTE: The details and procedure for committing your final Master Schedule are provided each year with necessary due dates.** 

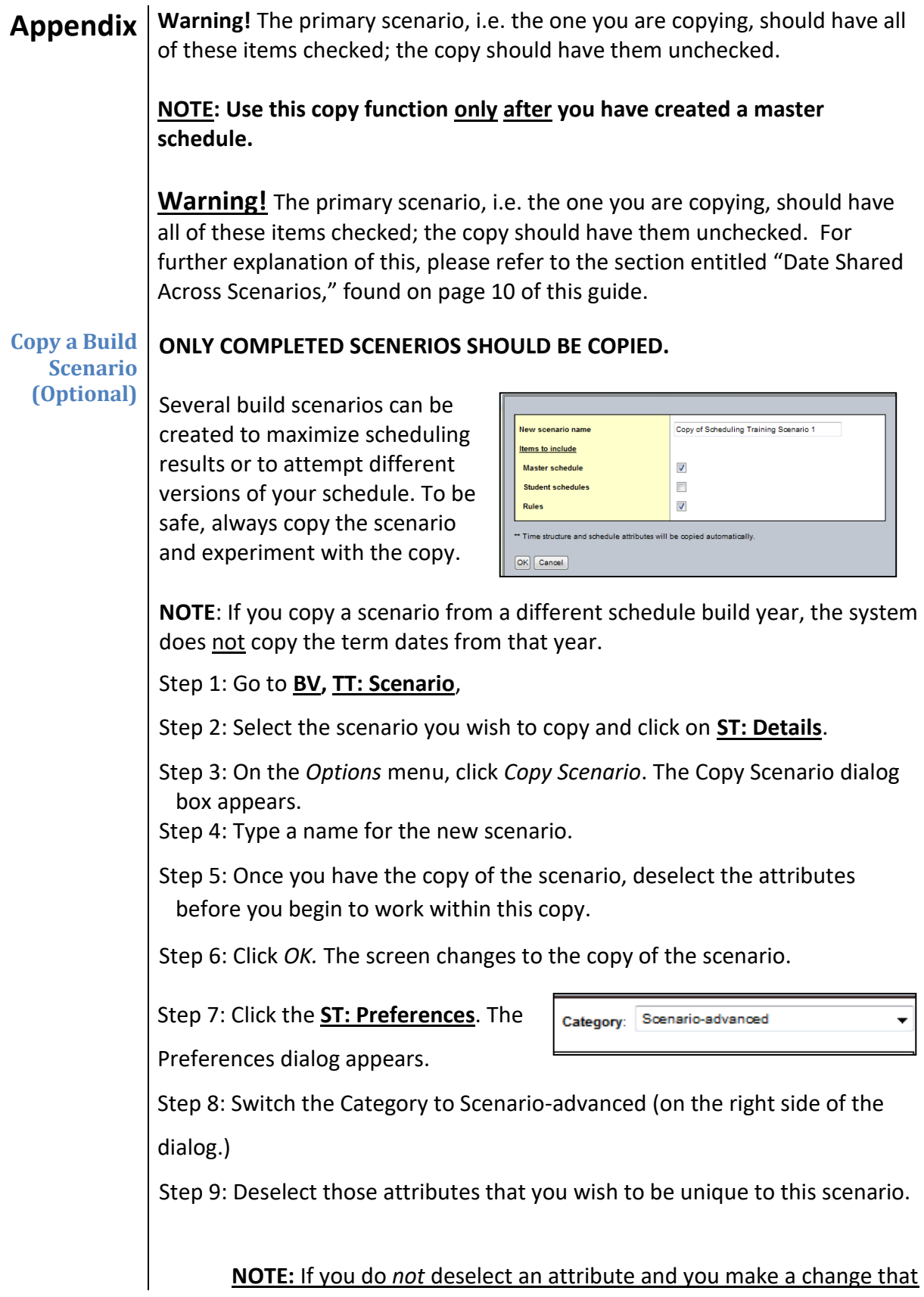

attribute, the system will change all the scenarios.

**NOTE:** Use the *Scenario Data* below to guide you in making your selections.

Step 10: Click *Save*

**NOTE:** In the future, use the Filter menu **U** on the Scenarios page to view scenarios of both the current build year and any previous years.

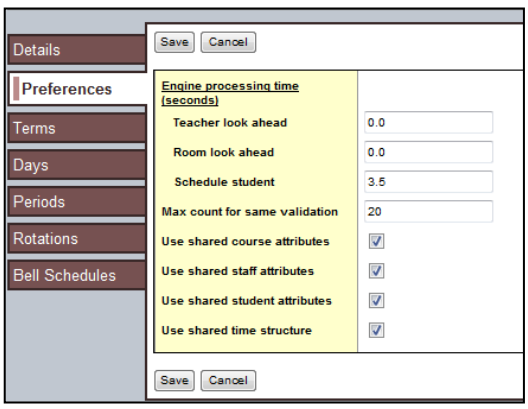

## **Creating a Snapshot**

**NOTE: Be Careful!** These Snapshots are *static* and will not automatically adjust for students moving in and out of your school.

Think of a snapshot as a picture of a particular group of students, staff members, courses, or rooms that you can file and easily retrieve. For example, assume you manage the Math Club and want to be able to quickly access all of the students who are members. You can use a query to find the students initially, and then create a snapshot of these students. This way, each time you want to work with students in the Math Club, you need only refer to your snapshot

Step 1: Click on one of the following tabs:

- - To create student snapshots, click the **Student** tab.
- - To create staff snapshots, click the **Staff** tab.

• - To create course snapshots, log on to the Build view, and click the **Courses** tab.

• - To create room snapshots, log on to the Build view, and click the **Rooms** tab.

Step 2: Search for or select the records you want to include in your snapshot. You might select these records individually, or use a query to find them.

**Note:** Be sure to select the checkbox next to each record you want to

include in your snapshot, pull the *Options* menu down to *Show Selected*.

Step 3: Pull the *Options* menu down to *Snapshots*.

Step 4: In the *Manage Snapshots* dialog box, click *New*. The Snapshot Definition dialog box appears

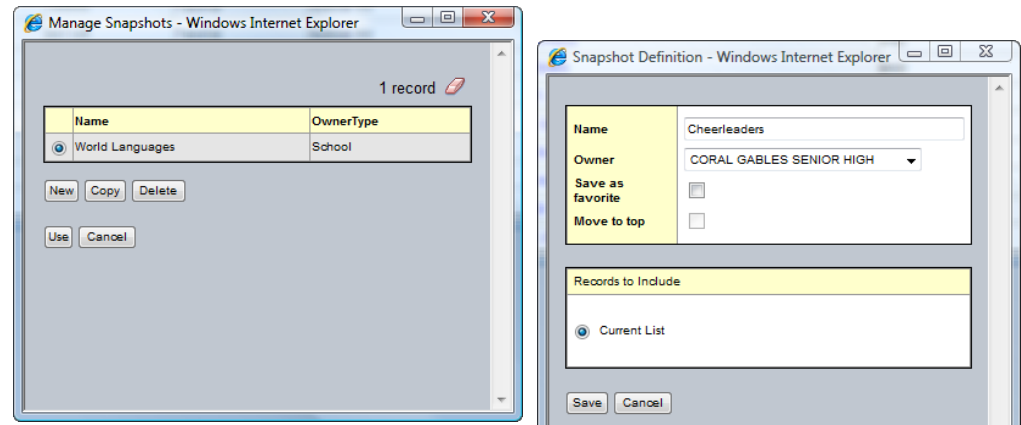

 $\vert \cdot \vert$ 

Step 5: Type a name for this snapshot.

Step 6: At the *Owner* field, select the user, the school, or the district as the owner. This determines which other users, if any, can use this snapshot.

Step 7: If you would like to make this snapshot an option on your *Filter* menu **1.** select the *Save as favorite* checkbox.

**NOTE**: If you would like this snapshot to be your default filter (for example, whenever you open the Student List, these are the records you'd like to see), select the *Move to top* checkbox.

Step 8: In the *Records to Include* box, select one of the following:

- **Current List** to include only those records you selected checkboxes for on the list page.
- **Snapshot Combination** to combine two existing snapshots. (This option is only available if you have already defined at least two snapshots.)

Then, use the following table to determine how you want to assemble the two snapshots you select:

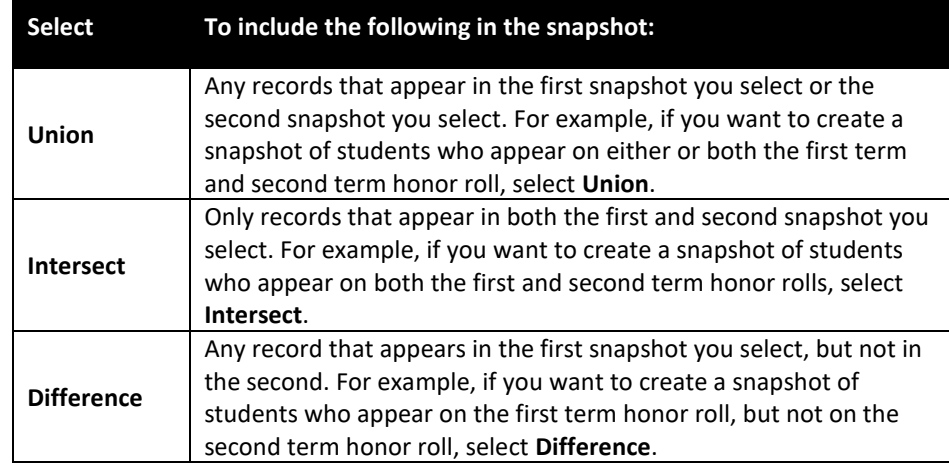

Step 9: Click **Save**. The Manage Snapshots dialog box displays the snapshot you created.

Step 10: Select the snapshot you created, and click **Use**. The list page displays the records in the snapshot selected.

## **Query Function**

**Query Function**

Queries can be written in either simple or advanced mode. When using the simply mode, you can write one query to show students in eighth grade and another query to show students in seventh grade. In the advanced mode, you can write a single query which includes a "wildcard" that will allow you to specify the grade level you wish to query each time the query is run. So you can create one grade level query for your entire school.

Queries can be run on students, staff, courses, or rooms.

- Step 1: Select the desired **TT** for the item you wish to query. From the *Options* menu, select *Query*. The New Query window appears.
- Step 2: Select Advanced Mode from the drop-down.

Step 3: Select the desired parameters.

Step 4: Place the check mark on *Prompt for Value*—this is the wildcard that will

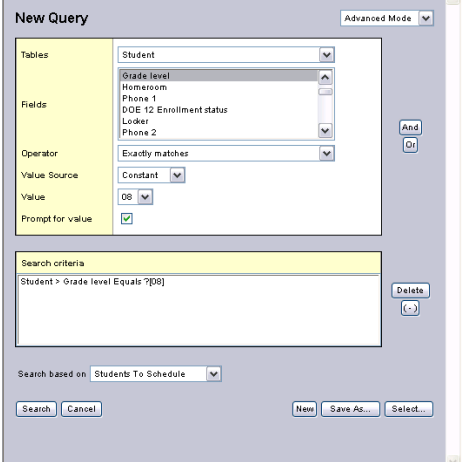

ask you to provide a value when you run the query again.

Step 5: Click the *Add* button to add your parameters to create your query.

Step 6: Check the *Search On* drop-down to verify what list you are querying on.

Step 7: Click the *Save As* button if you wish to save this query for future use.

Step 8: Name your Query.

Step 9: Select *Save as Favorite* to move this query to your filter list.

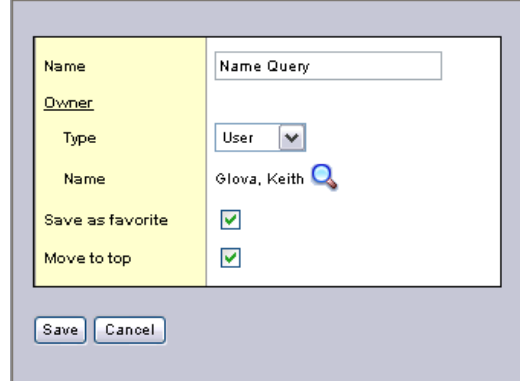

Step 10: Select *Move to Top* if you wish this query to be first on your filter list.

## **Troubleshooting your Internet Settings**

Once you access the Internet Options in the menu tab Click on the *Privacy* tab.

Click on the *Settings* button.

Type in https:// schd.dadeschools.net/aspen

Step 1: click the *Add* button.

Step 2: Click on the *Close* button.

Step 3: Click on the *Security* tab.

- Step 4: Click on the *Internet* icon if necessary.
- Step 5: Click on the *Custom level…*

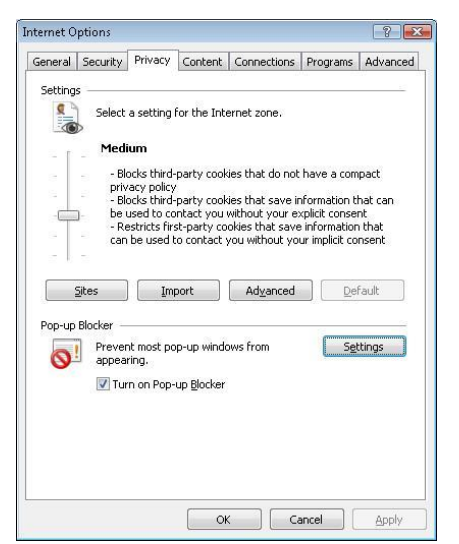

button. This action brings up the *Security Settings* dialog at the bottom right.

- Step 6: Scroll down to the *Downloads* section (almost half way down).
- Step 7: Under *Automatic prompting for the downloads*, click on the *Enable* setting.
- Step 8: Click *OK* to close the *Security Settings* dialog.
- Step 9: Click *OK* to close the *Internet Options* dialog.

Now, in the **TT: Workspace**, when

you pull the *Options* menu down to

*Build*, the server will download the

scheduling engine to your computer and build the schedule locally.

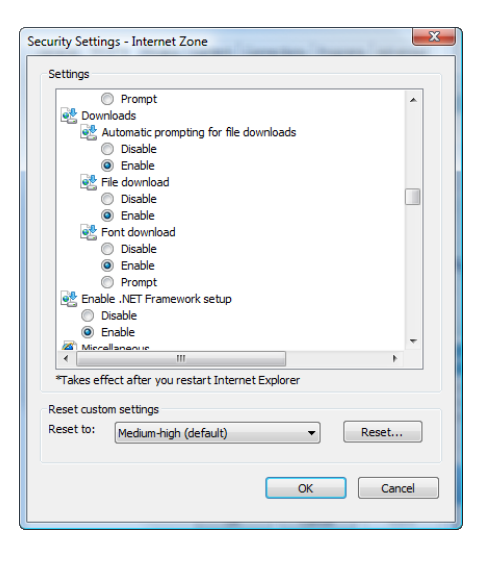

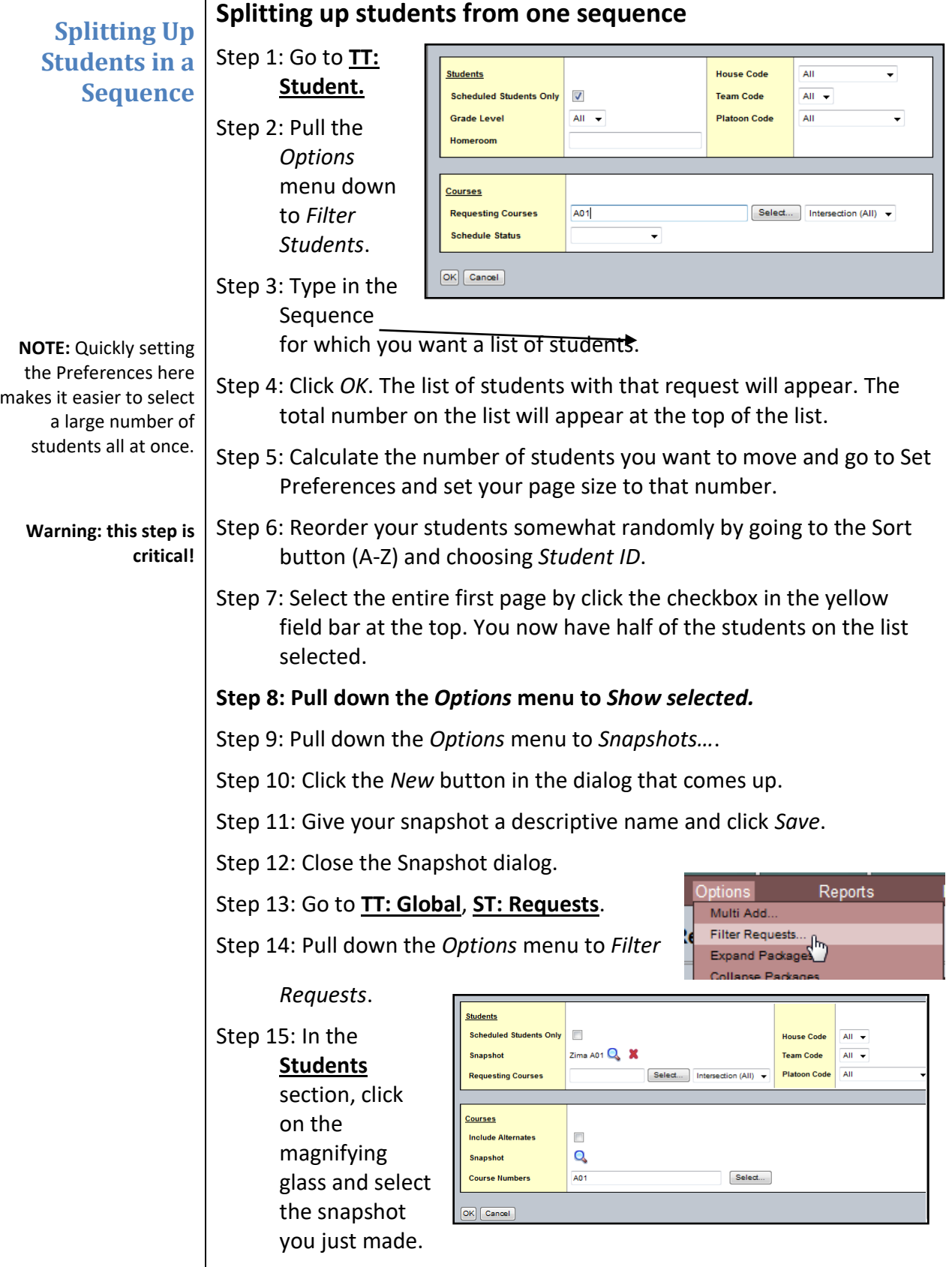

# Miami-Dade County Public Schools Information Technology Services Technology Learning Center

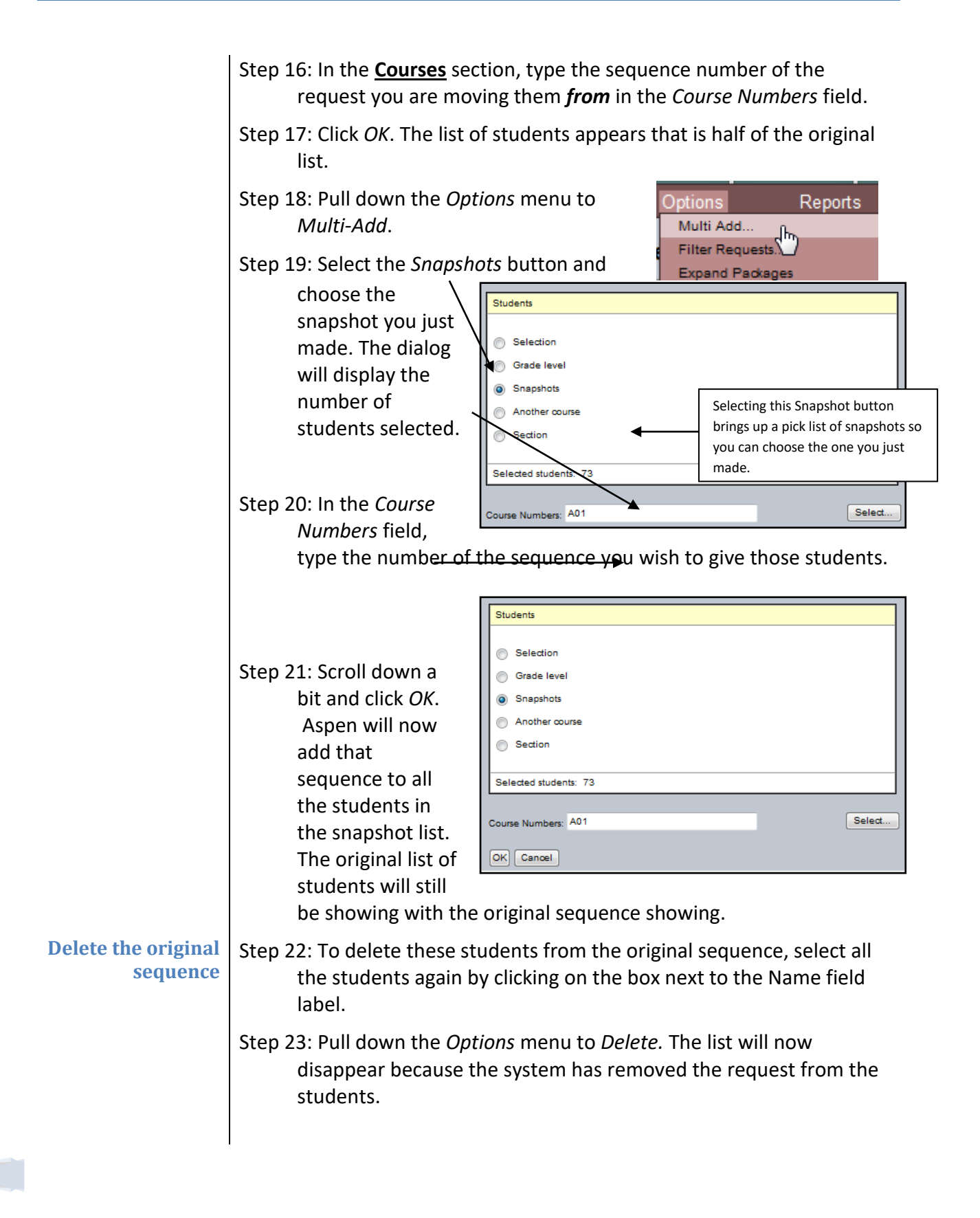

# **The PUSH/PULL Method**

This method is to move a student or whole groups of students from one section to another. There are two options in this method. The first is the "PUSH" method. This involves the identifying of the exact section a student(s) are located in, selecting the correct student(s) and "pushing" them to another section that has been selected by you, the scheduler.

The second method is called "PULL" since you first access the section you would like your student(s) to transfer to and then locate the student(s) in the section in which the student is currently scheduled. Then you will execute the "PULL" command and the student will be brought in to the desired section.

The following example shows the "PUSH" method:

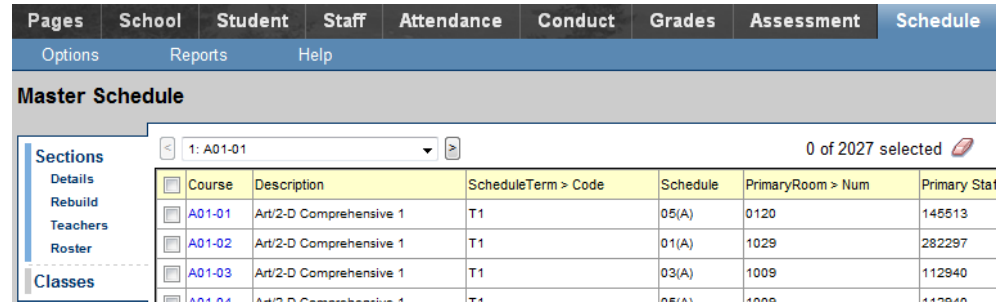

Step 1: Locate the correct section number and click on the correct

corresponding box to the left of the section number.

Step 2: Once the precise course number has been identified, click on the "Roster" sub tab.

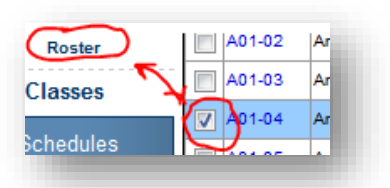

Step 3: Now that the student class roster is available, select the students that need to be "pushed" out of the selected section. Then In the "Options" menu, use the "Show Selected" to isolate and move only those student(s). If all students are being transferred out, simply select them all.

Step 4: Upon selecting and isolating the correct student(s), return to the "Options" menu and select the first choice "Add."

Step 5: Select the "Push" function in the first option for "Schedule Mode." If you require that the student(s) be removed entirely from the section, check the box to the right of "Remove from current section." Otherwise, the student(s) being pushed remains in this roster and scheduled for this section.

Step 6: Click on the radio button to the left of "Current selection." A total number of students that will be pushed will show next to the "Selected students" line and this number needs to correspond with the number you have intended to move out of this section.

Step 7: Enter the correct section number that the student(s) will be sent to. Please take the time to ensure that the selected student(s) are going to the correct section. If you are unsure of the section number, click on the "Select" button and pick from the section list that appears.

Finally, click on OK to finalize your transaction.

For the "Pull" version, the same procedures are needed, but the section the student(s) will eventually land in must be identified first and then sequence will closely mirror the "Push" version.

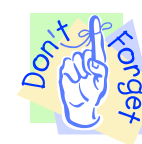

Remember, UNDO is not an option.

Please gather your facts and plan of action before using any version of this method.

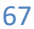

# **Frequently Used X2 Reports**

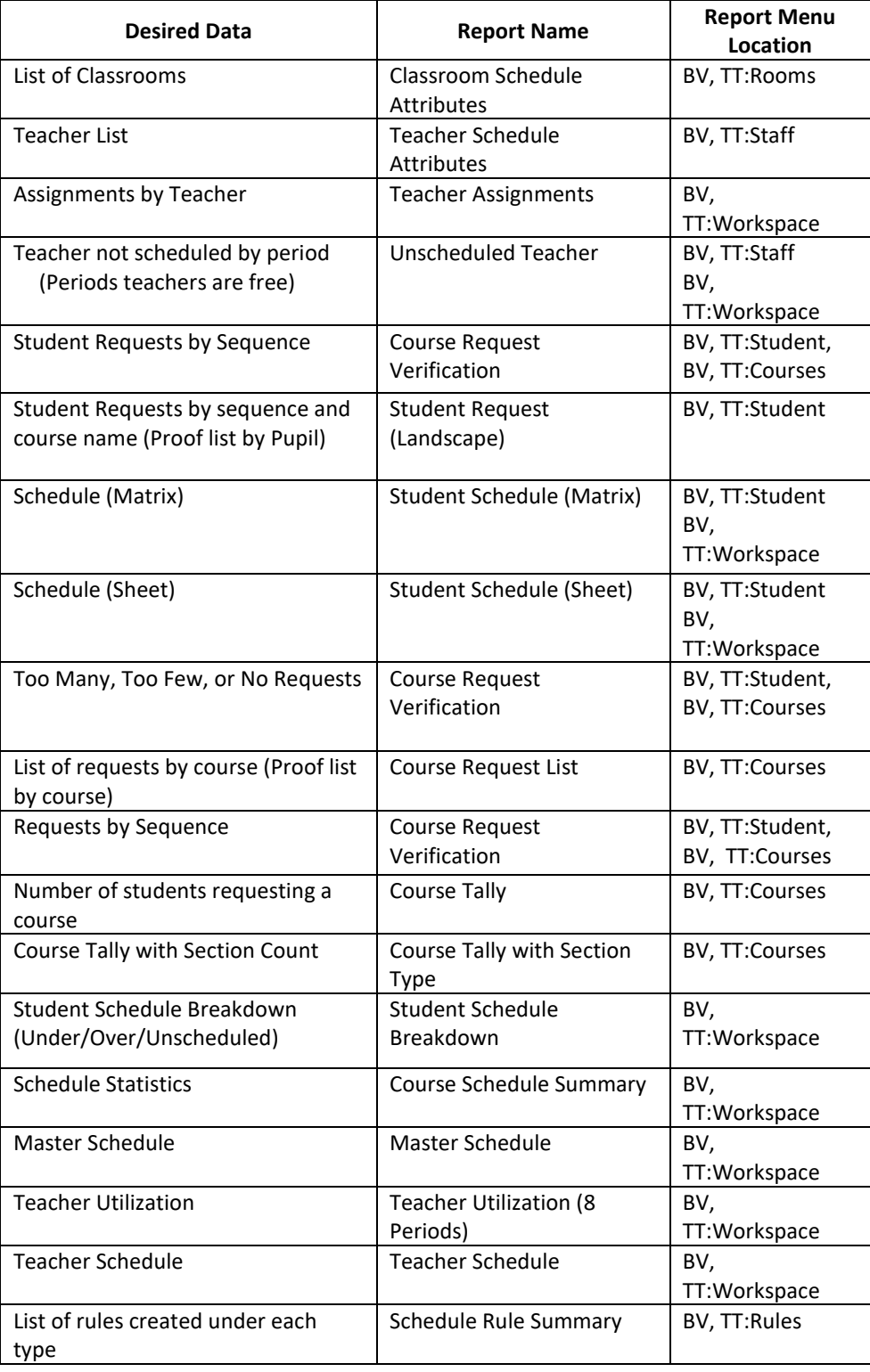

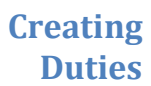

You can create and assign duties to teachers in your school. To use duties, you copy the courses for them from the district catalog to your course catalog. Then, in the Workspace, assign them to teachers so that the duties appear in the teachers' schedules. The District has created 18 duties for you. To add all or any of these Duties to you course catalog, Step 1: Go to **BV TT:Courses.**

- Step 2: Pull the *Options* menu down to *Add.* The Course Pick List window appears.
- Step 3: Switch the *School Level* (S\*) to *Admin*. In a moment you will see a list of all the duties in the district. (See Below.)

Step 4: Check the duties you wish to bring into your course catalog. **NOTE**: **You may only import a duty once.**

Step 5: Click *OK*.

**Warning! If you do not fill in these data, you will get a validation error**.

**Using Duties**

Step 6: Open each duty and fill in the appropriate data i.e., Include in scheduling, Base Terms, Cover Terms, Periods per cycle, and at least one section.

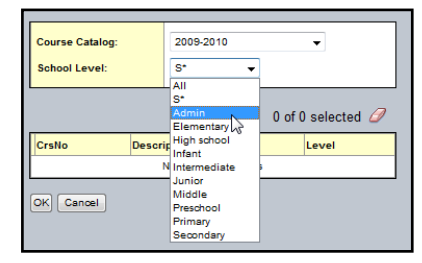

Step 7: Do not forget to *Save* your entries for each Duty.

Duty 06..... Business Manager Duty 07............... Head Coach Duty 08........Athletic Director Duty 09......Activities Director Duty 10............................ SCSI Duty 11...........Reading Coach Duty 12............... Math Coach Duty 13...........................GBM Duty 14......................... H-Lab Duty 15....Special Assignment Duty 16.....................Planning Duty 17.................. Counselor Duty 18........ Media Specialist

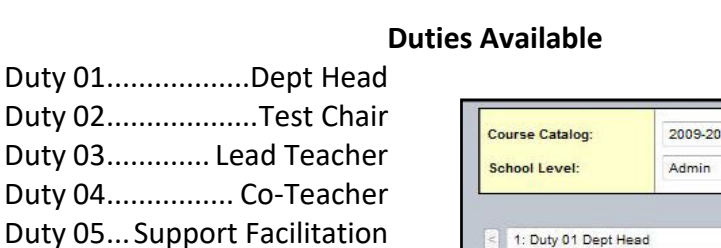

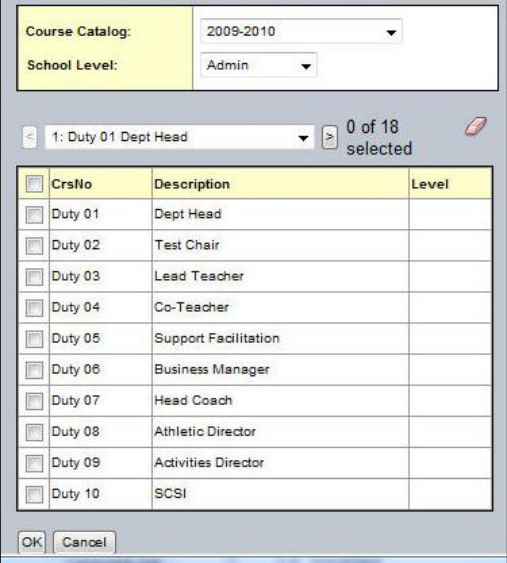

After you have imported the duties you wish to use, you will find them in your Build View under the Courses tab. To assign a Duty to a teacher, follow the steps below.

Step 1: Go to **BV**; *TT:Workspace*.

Step 2: Pull down the *Options* menu to *Add*.

Step 3: When the blank dialog appears, use the magnifying glass to choose the Duty you wish to assign. The dialog will automatically pick the next section number.

Step 4: Fill in the following data. (See the table below.)

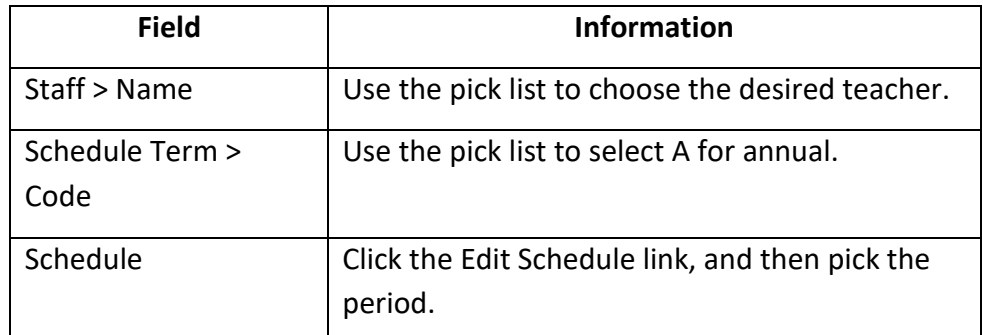

Step 5: Click the *Save* button. The Duty should now appear in the teacher's schedule at the designated period.

Step 6: Repeat Steps 1—5 for each duty you wish to assign.

**Adding a Co-teacher or Inclusion Teacher**

**Adding a Co-teacher or Inclusion Teacher**

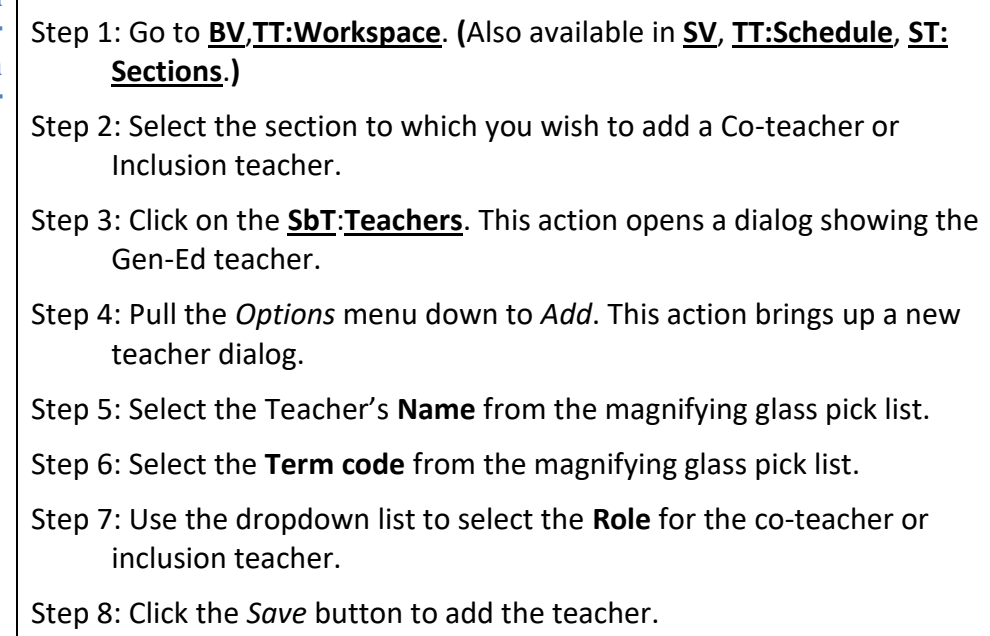

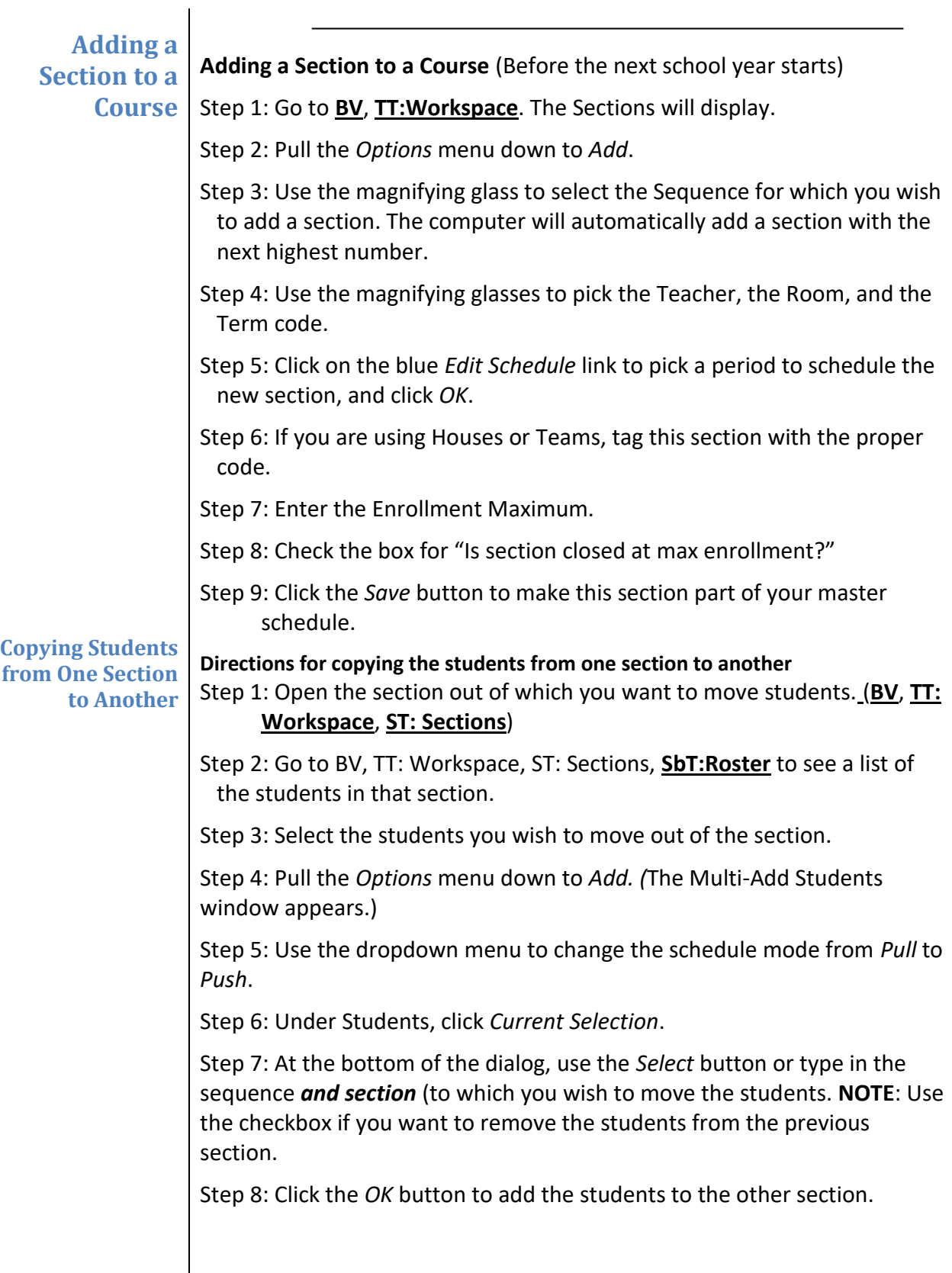
## **REMINDER!**

In the course of using X2 Aspen, you will be viewing courses, teachers, students, and rooms that have come over from ISIS. The first time you go to view this data in X2 Aspen, you will find an empty list until you pull the Options menu down to Refresh. In addition, if you add new students or rooms or courses in ISIS throughout the year, you will need to refresh those lists the next time you open X2 Aspen.

72